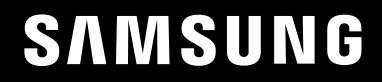

# ПОСІБНИК КОРИСТУВАЧА

C49RG9\* Монітор для ігор

Колір і вигляд можуть відрізнятися залежно від виробу; технічні характеристики можуть змінюватися без попередження для вдосконалення роботи виробу.

Зміст цього посібника може змінюватися без попередження з метою покращення якості.

© Samsung Electronics

Авторськими правами на цей посібник володіє Samsung Electronics.

Використання або копіювання цього посібника повністю або частково без дозволу фірми Samsung Electronics заборонено.

Товарні знаки, відмінні від Samsung Electronics, належать відповідним власникам.

У перелічених далі випадках може стягуватися плата за обслуговування:

(а) якщо викликаний на прохання користувача спеціаліст не виявить дефекту виробу (тобто, якщо користувач не ознайомився з цим посібником);

(б) якщо у виробі, який здали в центр обслуговування, не буде виявлено жодного дефекту (тобто, якщо користувач не ознайомився з цим посібником).

Вас повідомлять про суму оплати ще до візиту техніка.

### Зміст

#### [Перед використанням виробу](#page-3-0)

\_\_\_\_\_\_\_\_

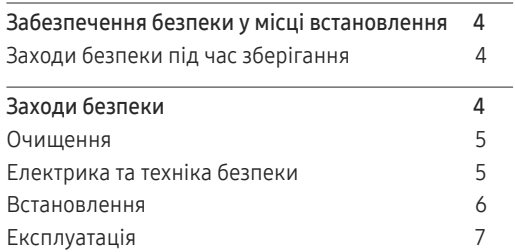

#### [Підготовка](#page-8-0)

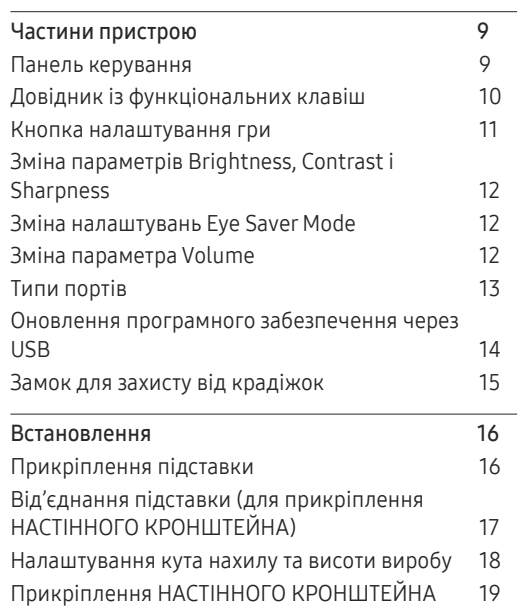

#### [Під'єднання і використання](#page-19-0)  [зовнішнього джерела сигналу](#page-19-0)

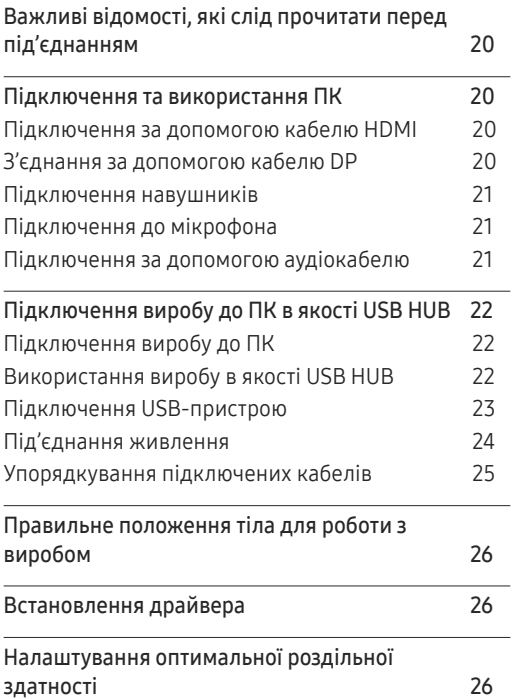

#### G[ame](#page-26-0)

J.

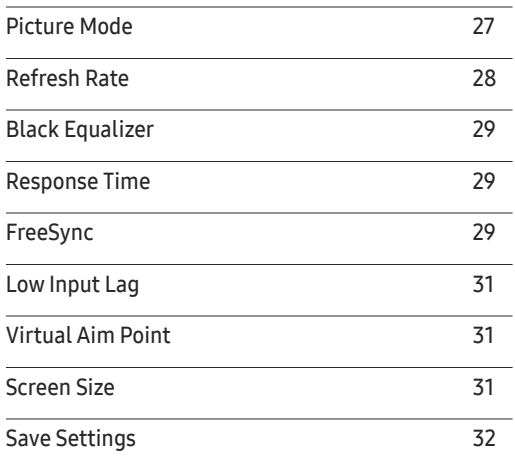

#### [Picture](#page-32-0)

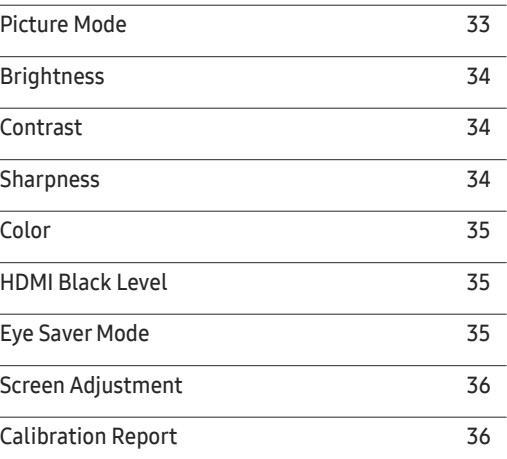

### Зміст

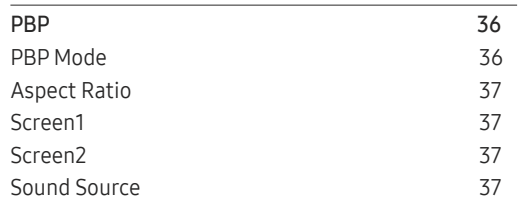

<u> Tanzania de la contenentación de la contenenta</u>

#### O n Screen [Display](#page-37-0)

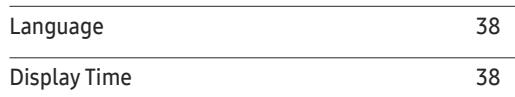

#### [System](#page-38-0)

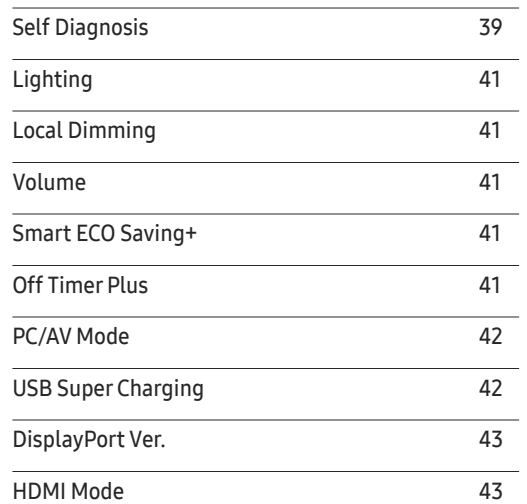

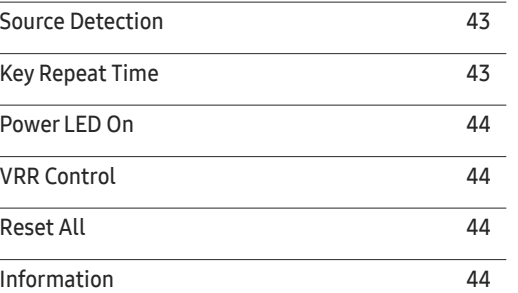

#### [Встановлення програмного](#page-45-0)  [забезпечення](#page-45-0)

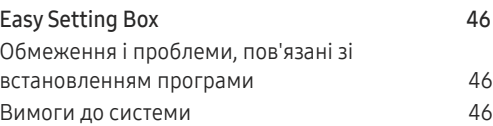

#### [Вказівки щодо усунення](#page-46-0)  [несправностей](#page-46-0)

<u> The Communication of the Communication</u>

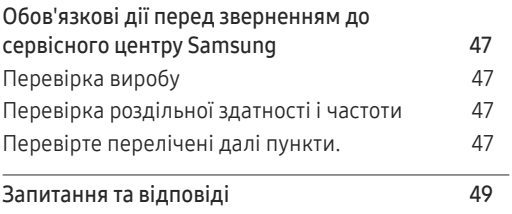

#### [Технічні характеристики](#page-49-0)

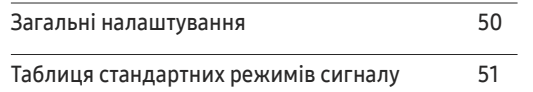

#### [Додаток](#page-54-0)

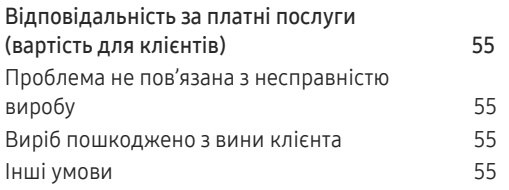

# <span id="page-3-0"></span>Перед використанням виробу Розділ 01

### Забезпечення безпеки у місці встановлення

Залиште вільний простір навколо виробу для належної вентиляції. Підвищення внутрішньої температури може призвести до пожежі і пошкодження виробу. Встановлюючи виріб, залиште навколо нього достатньо простору, як показано нижче.

― Вигляд може бути дещо іншим залежно від виробу.

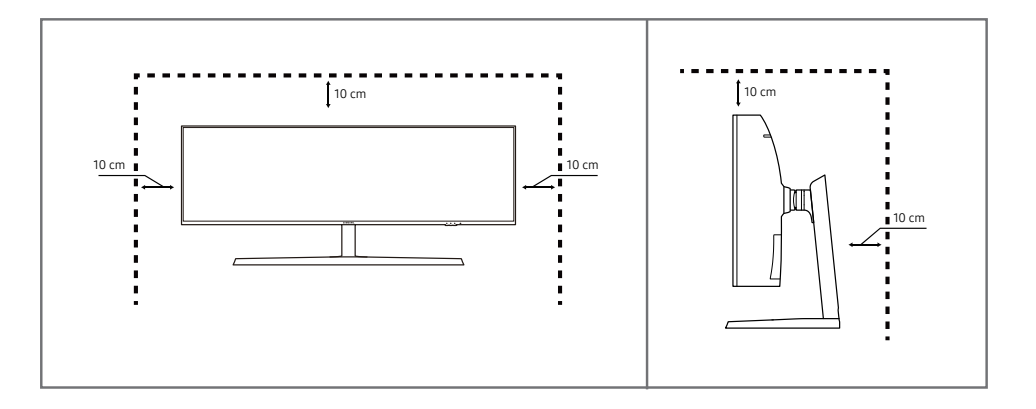

### Заходи безпеки під час зберігання

На поверхні моделей із блискучим поліруванням, що працюють поряд із зволожувачами на базі ультразвукових хвиль, можуть з'явитися білі плями.

― Якщо ви хочете почистити внутрішню частину виробу, зверніться до найближчого сервісного центру Samsung (за обслуговування стягуватиметься плата).

### Заходи безпеки

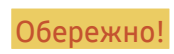

Обережно! Невиконання наведених вказівок може призвести до серйозної або смертельної травми.

Увага! Невиконання наведених вказівок може призвести до травмування або нанесення матеріальних збитків.

#### <span id="page-4-0"></span>Очищення

― При чищенні виконайте наступне.

- 1 Вимкніть живлення виробу та комп'ютера.
- 2 Від'єднайте шнур живлення від виробу.

Тримайте силовий кабель за вилку, не торкайтеся кабелю мокрими руками. Інакше може трапитися ураження електричним струмом.

- 3 Витирайте монітор чистою м'якою та сухою тканиною.
	- ‒ Не застосовуйте для чистки монітора миючі засоби, що містять спирт, розчинник або поверхнево-активні речовини.
	- ‒ Не розбризкуйте воду або мийні засоби безпосередньо на виріб.
- 4 Змочіть м'яку і суху тканину водою та ретельно відіжміть, щоб протерти виріб ззовні.
- 5 Після завершення чищення виробу підключіть до нього шнур живлення.
- 6 Увімкніть живлення виробу та комп'ютера.

### Електрика та техніка безпеки

#### Обережно!

- Не використовуйте пошкоджені силові кабелі, штекери або нещільні електричні розетки.
- Не підключайте кілька виробів через одну електричну розетку.
- Не торкайтеся штекера вологими руками.
- Вставте вилку в розетку мережі до упору, щоб контакт був щільним.
- Приєднуйте штекер до заземленої розетки мережі живлення (лише вироби з ізоляцією типу 1).
- Не згинайте шнур живлення і не тягніть за нього з силою. Не обтяжуйте шнур живлення важкими предметами.
- Не розташовуйте силовий кабель поблизу джерел тепла.
- Витирайте сухою ганчіркою будь-який пил навколо контактних штирів штекера або електричну розетку.

#### Увага!

- Не від'єднуйте шнур живлення від працюючого виробу.
- Користуйтеся лише шнуром живлення, який додається до виробу Samsung. Не використовуйте шнур живлення з іншим обладнанням.
- Місце приєднання силового кабелю до розетки електроживлення повинно бути вільним.
	- ‒ У випадку проблем від'єднувати силовий кабель, щоб вимкнути живлення виробу.
- При відключенні кабелю живлення від електричної розетки беріться за штекер.

#### <span id="page-5-0"></span>Встановлення

#### Обережно!

- Не ставте на виріб свічки, не кладіть засоби відлякування комах або цигарки. Не розташовуйте виріб поблизу джерел тепла.
- Не встановлюйте виріб у місцях з поганою вентиляцією, наприклад, книжкових або стінних шафах.
- Щоб забезпечити достатню вентиляцію, встановлюйте виріб не ближче 10 cm від стіни.
- Тримайте пластикове упакування у недоступному для дітей місці.
	- ‒ Діти можуть задихнутися.
- Не встановлюйте виріб на хиткій або рухомій поверхні (незакріпленій полиці, похилій поверхні тощо).
	- ‒ Під час падіння виріб може бути пошкоджено та/або він може завдати тілесних ушкоджень.
	- ‒ Використання виробу в умовах надмірної вібрації може призвести до пошкодження виробу або спричинити пожежу.
- Не встановлюйте виріб в автомобілі або в місцях, незахищених від пилу, вологи (утворенню конденсату тощо), мастила або диму.
- Оберігайте виріб від дії прямих сонячних променів, тепла або гарячих предметів, наприклад печі.
	- ‒ В іншому разі можливе скорочення терміну служби виробу або пожежа.
- Не встановлюйте виріб в доступному для дітей місці.
	- ‒ Виріб може впасти та завдати тілесних ушкоджень дітям.
- Харчова олія, наприклад соєва, може призвести до пошкодження чи деформації виробу. Не встановлюйте виріб на кухні чи поблизу кухонної поверхні.

#### Увага!

- Не впускайте виріб під час пересування.
- Не ставте виріб на його передній бік.
- При встановлені виробу на підставку або полицю переконайтеся у тому, що нижній край переднього боку виробу не виступає.
	- ‒ Під час падіння виріб може бути пошкоджено та/або він може завдати тілесних ушкоджень.
	- ‒ Встановлюйте виріб лише на підставки або полиці відповідного розміру.
- Обережно опустіть виріб.
	- ‒ Виріб може вийти з ладу або завдати тілесних ушкоджень.
- Встановлення виробу в нестандартному місці (незахищеному від потрапляння великої кількості дрібного пилу або вологи, дії хімічних речовин або впливу екстремальних температур, а також в місці, де виріб має працювати постійно протягом тривалого часу) може значно погіршити його робочі характеристики.
	- ‒ Перед встановленням виробу в такому місці обов'язково проконсультуйтеся в сервісному центрі Samsung.

#### <span id="page-6-0"></span>Експлуатація

#### Обережно!

- Всередині виробу присутня висока напруга. Забороняється самостійно розбирати, ремонтувати або вносити зміни до виробу.
	- ‒ Для ремонту зверніться до сервісного центру Samsung.
- Для переміщення виробу слід, перш за все, від'єднати від нього кабелі, в тому числі й кабель живлення.
- Якщо під час роботи виробу з'являється незвичний звук, запах гару або дим, негайно від'єднайте шнур живлення і зверніться до сервісного центру Samsung.
- Не дозволяйте дітям виснути на виробі або залазити на нього.
	- ‒ Діти можуть поранитися або отримати серйозні ушкодження.
- Якщо виріб впустили або пошкоджено зовнішній корпус, вимкніть живлення та від'єднайте силовий кабель. Потім зверніться до сервісного центру Samsung.
	- ‒ Якщо продовжувати використання, це може привести до займання або враження електричним струмом.
- Не залишайте на виробі важкі предмети або речі, які подобаються дітям (іграшки або ласощі тощо).
	- ‒ Коли дитина потягнеться за іграшкою або ласощами, виріб або важкий предмет може впасти та завдати тяжких тілесних ушкоджень.
- Під час грози не торкайтеся шнура живлення та антенного кабелю.
- Не впускайте на виріб предмети та не застосовуйте силу.
- Забороняється тягти виріб за шнур живлення або будь-який кабель.
- При виявленні витікання газу не торкайтеся виробу та штекера мережі. Негайно провітріть приміщення.
- Забороняється піднімати або пересувати виріб, тягнучи за шнур живлення або будь-який кабель.
- Не використовуйте та не зберігайте займисті аерозолі або займисті речовини поруч з виробом.
- Переконайтеся у тому, що вентиляційні отвори не закриті скатертинами або занавісками.
	- ‒ Підвищена внутрішня температура може спричинити пожежу.
- Не засовуйте металеві предмети (палички для їжі, монети, шпильки для зачісок тощо) або займисті предмети (папір, сірники тощо) у виріб (вентиляційні отвори або порти виробу тощо).
	- ‒ Обов'язково вимикайте виріб та від'єднуйте кабель живлення, якщо усередину потрапила вода або сторонні речовини. Потім зверніться до сервісного центру Samsung.
- Не розташовуйте на виробі предмети, що містять рідину (вази, каструлі, пляшки тощо) або металеві предмети.
	- ‒ Обов'язково вимикайте виріб та від'єднуйте кабель живлення, якщо усередину потрапила вода або сторонні речовини. Потім зверніться до сервісного центру Samsung.

#### Увага!

- Якщо залишити на екрані нерухоме зображення на тривалий час, це може призвести до появи залишкових зображень або пошкодження пікселів.
	- ‒ Якщо виріб не використовуватиметься протягом тривалого часу, увімкніть режим енергозбереження або екранну заставку.
- Від'єднуйте кабель живлення від розетки електроживлення, якщо не плануєте використовувати виріб тривалий час (відпустка тощо).
	- ‒ Накопичення пилу в поєднанні з нагріванням може спричинити пожежу, ураження електричним струмом або витік струму.
- Використовуйте виріб з рекомендованою роздільною здатністю та частотою.
	- ‒ Ваш зір може погіршитися.
- Не тримайте виріб догори ногами та не пересувайте, тримаючи за стійку.
	- ‒ Під час падіння виріб може бути пошкоджено або він може завдати тілесних ушкоджень.
- Якщо тривалий час дивитися на екран з занадто близької відстані, може погіршитися зір.
- Не використовуйте зволожувачі або пічки навколо обладнання.
- Через кожну годину роботи з виробом давайте очам відпочити протягом понад 5 хвилин або ж направляйте погляд на віддалені об'єкти.
- Не торкайтеся руками екрана після тривалої роботи виробу: під час роботи екран нагрівається.
- Зберігайте дрібні деталі поза досяжністю дітей.
- Будьте обережними при регулюванні кута огляду виробу або висоти стійки.
	- ‒ Руки або пальці можуть застрягнути або травмуватися.
	- ‒ Надмірний нахил виробу може призвести до його падіння, під час якого виріб може завдати тілесних ушкоджень.
- Не кладіть на виріб важкі предмети.
	- ‒ Виріб може вийти з ладу або завдати тілесних ушкоджень.
- Під час використання навушників не встановлюєте високий рівень гучності.
	- ‒ Сильний звук може пошкодити слух.
- Не впускайте виріб під час пересування.
	- ‒ Виріб може вийти з ладу або завдати тілесних ушкоджень.

# <span id="page-8-0"></span>Підготовка Розділ 02

### Частини пристрою

### Панель керування

― Колір і форма частин можуть відрізнятися від зображених на малюнку. Технічні характеристики виробу можуть бути змінені без повідомлення з метою покращення якості роботи виробу.

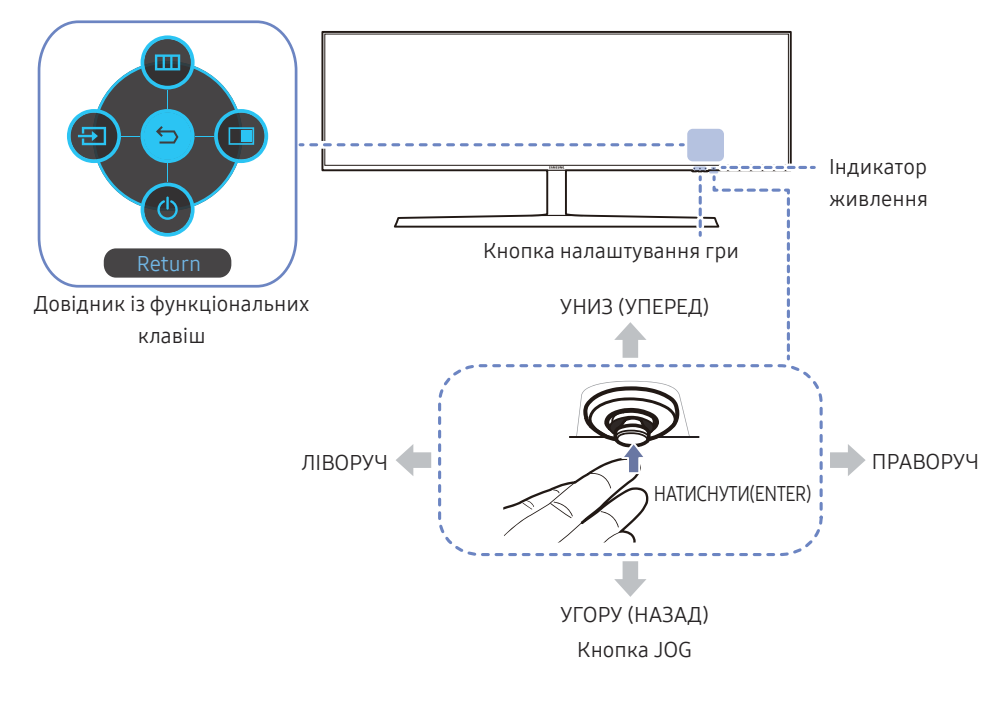

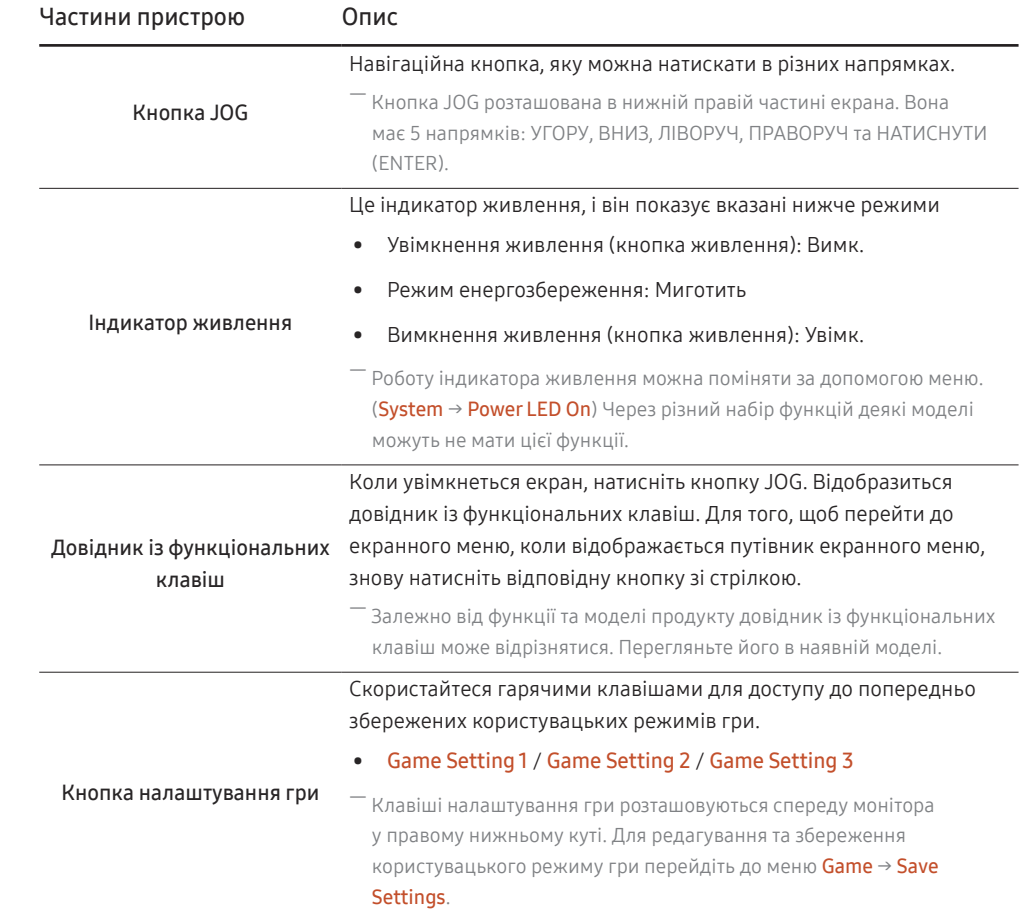

### <span id="page-9-0"></span>Довідник із функціональних клавіш

― Щоб увійти в головне меню або скористуватися іншими елементами, натисніть кнопку JOG для відображення довідника із гарячих клавіш. Для виходу повторно натисніть кнопку JOG.

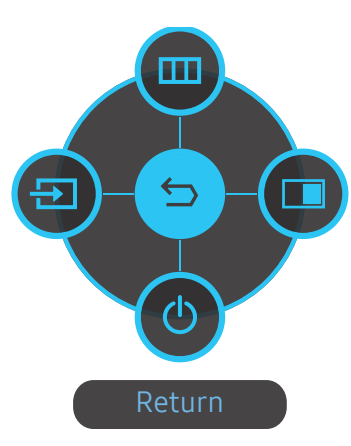

УГОРУ/УНИЗ/ЛІВОРУЧ/ПРАВОРУЧ: Перемістіться на потрібний пункт. При зміні положення вказівника відобразиться опис відповідного пункту.

НАТИСНУТИ(ENTER): Буде застосовано вибраний пункт.

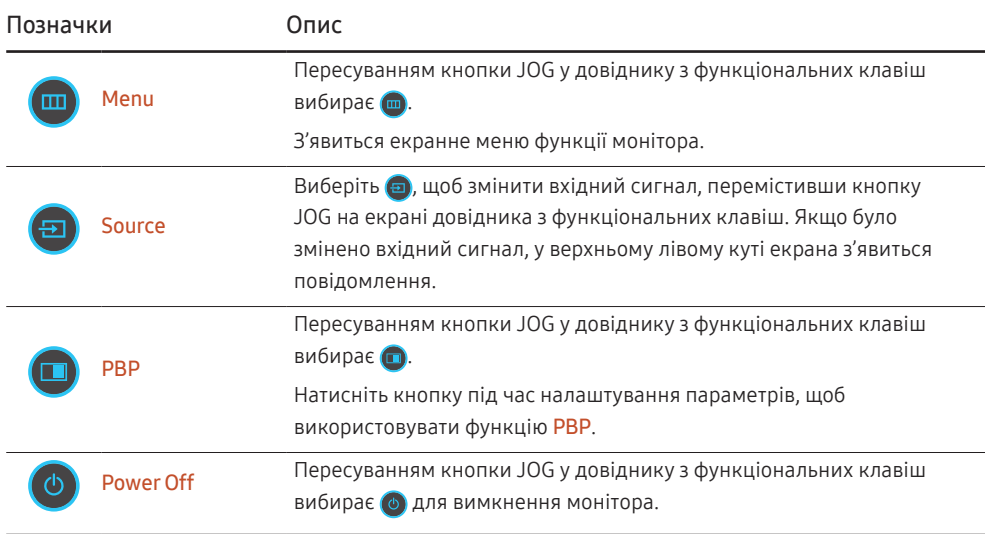

― Через різний набір функцій у різних моделях довідник функціональних клавіш може відрізнятися.

<span id="page-10-0"></span>Якщо на моніторі нічого не відображається (напр., монітор у режимі енергозбереження або вимкнених сигналів), для керування джерелом і живленням можна користуватися 2 гарячими клавішами, як зображено нижче.

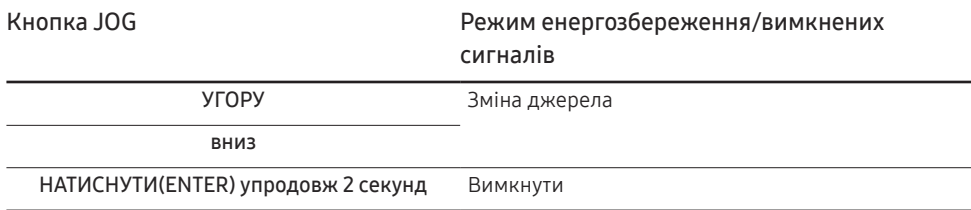

Коли на моніторі відображається головне меню, кнопку JOG можна використовувати наступним чином.

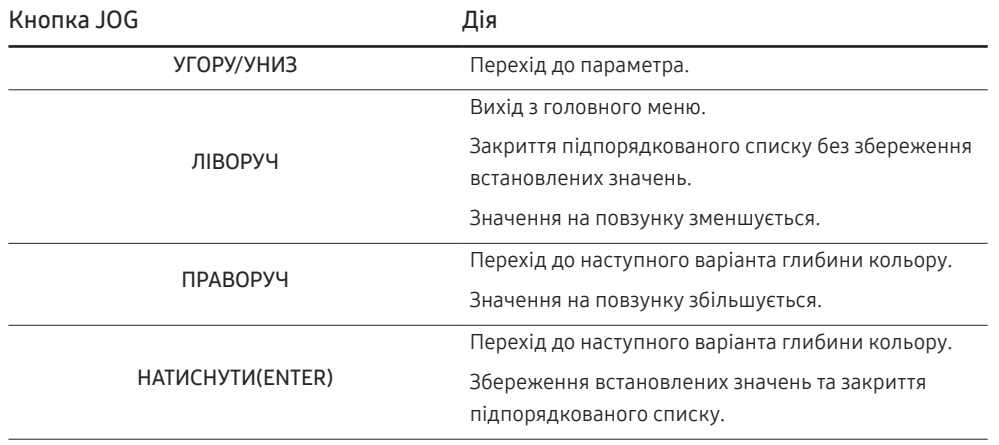

#### Кнопка налаштування гри

Можна швидко переглядати налаштування за допомогою гарячої клавіші, розташованої знизу, замість виклику екранного меню. При цьому можливо безпосередньо переглядати налаштування для трьох різних режимів.

• Game Setting 1 / Game Setting 2 / Game Setting 3

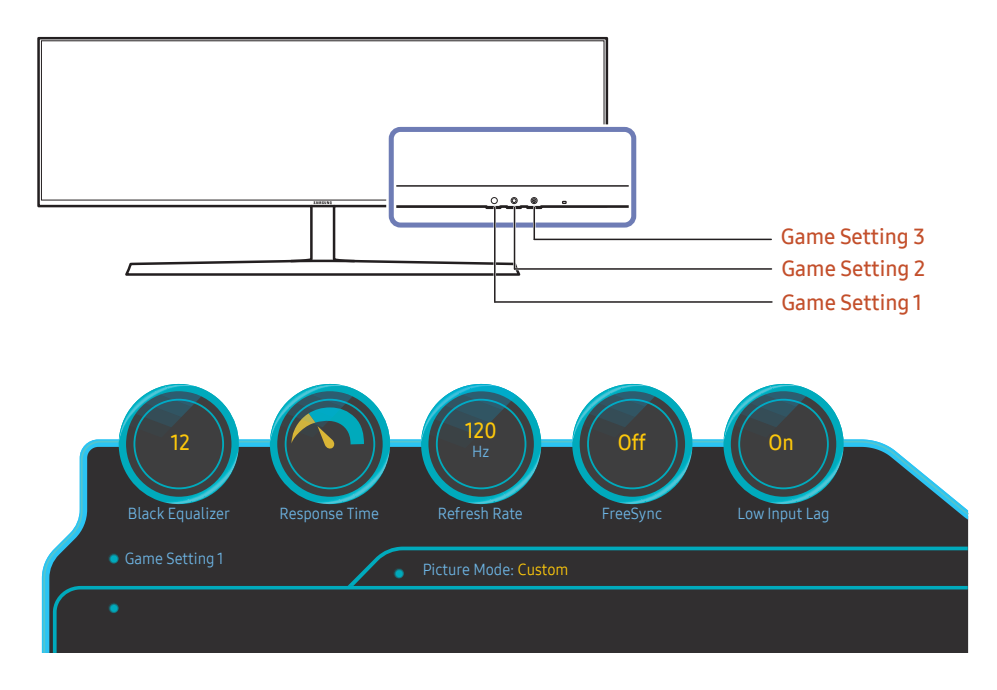

.<br>Відображуване зображення може бути дещо іншим залежно від моделі.

 $^{-}$  На показаних зображеннях стан функцій відрізняється від того стану, в якому вони знаходились би згідно зі значеннями налаштувань екранного меню відповідних функцій у реальному часі.

— Це меню є недоступним, коли ввімкнено PBP.

### <span id="page-11-0"></span>Зміна параметрів Brightness, Contrast і Sharpness

Якщо не відобразилося екранне меню, ви можете відрегулювати Brightness, Contrast або Sharpness, переміщуючи кнопку JOG вгору або вниз.

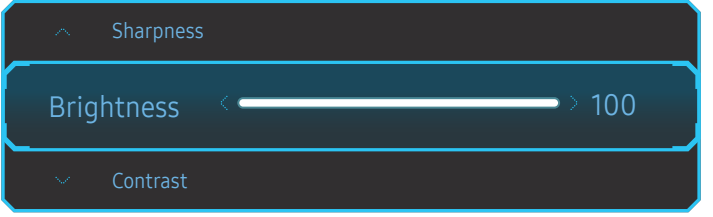

 $-$  Відображуване зображення може бути дещо іншим залежно від моделі.

― Стандартна яскравість може відрізнятися залежно від регіону.

#### **Brightness**

—<br>— Це меню є недоступним, коли ввімкнено **Eye Saver Mode**.

 $^-$  Це меню є недоступним, коли для Picture Mode установлено режим Dynamic Contrast. Це меню може бути доступним у деяких регіонах, щоб забезпечити дотримання відповідних місцевих стандартів.

#### Contrast

 $-$  Це меню є недоступним, коли для Picture Mode установлено режим Cinema або Dynamic Contrast.

#### **Sharpness**

 $-$  Це меню є недоступним, коли для Picture Mode установлено режим Cinema або Dynamic Contrast.

― Це меню є недоступним, коли ввімкнено PBP.

#### Зміна налаштувань Eye Saver Mode

Якщо не відобразилось екранне меню, ви можете відрегулювати Eye Saver Mode, переміщаючи кнопку JOG вгору або вниз.

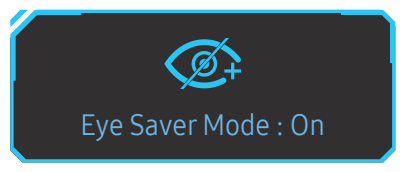

.<br>Відображуване зображення може бути дещо іншим залежно від моделі.

#### Зміна параметра Volume

Якщо не відобразилося екранне меню, ви можете відрегулювати Volume переміщуючи кнопку JOG праворуч або ліворуч.

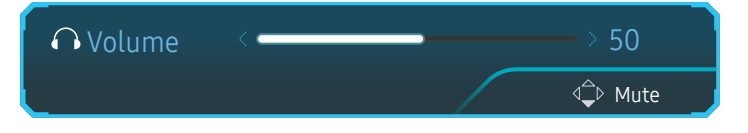

― Відображуване зображення може бути дещо іншим залежно від моделі.

<sup>–</sup> Якщо якість звуку під'єднаного пристрою введення низька, функція Auto Mute на виробі може вимикати звук або спричиняти його переривання при користуванні навушниками чи динаміками. Установіть для пристрою введення гучність вхідного сигналу не менш ніж 20% і змінюйте рівень гучності за допомогою кнопки регулювання гучності (кнопку JOG ЛІВОРУЧ/ПРАВОРУЧ) на виробі.

 $-$  Шо таке функція Auto Mute?

Функція вимикає звук, щоб покращити звукові ефекти, якщо виникає звуковий шум або вхідний сигнал слабкий. Зазвичай причиною цього є проблеми з гучністю пристрою введення.

-<br>- Шоб увімкнути функцію **Mute**, відкрийте екран керування параметром **Volume** та перейдіть униз за допомогою кнопки JOG.

Щоб вимкнути функцію Mute, відкрийте екран керування параметром Volume та збільште чи зменште значення параметра Volume.

### <span id="page-12-0"></span>Типи портів

― Наявні функції можуть різнитися в залежності від моделі виробу. Колір і форма частин можуть відрізнятися від зображених на малюнку. Технічні характеристики виробу можуть бути змінені без повідомлення з метою покращення якості роботи виробу. Подивіться модель свого виробу.

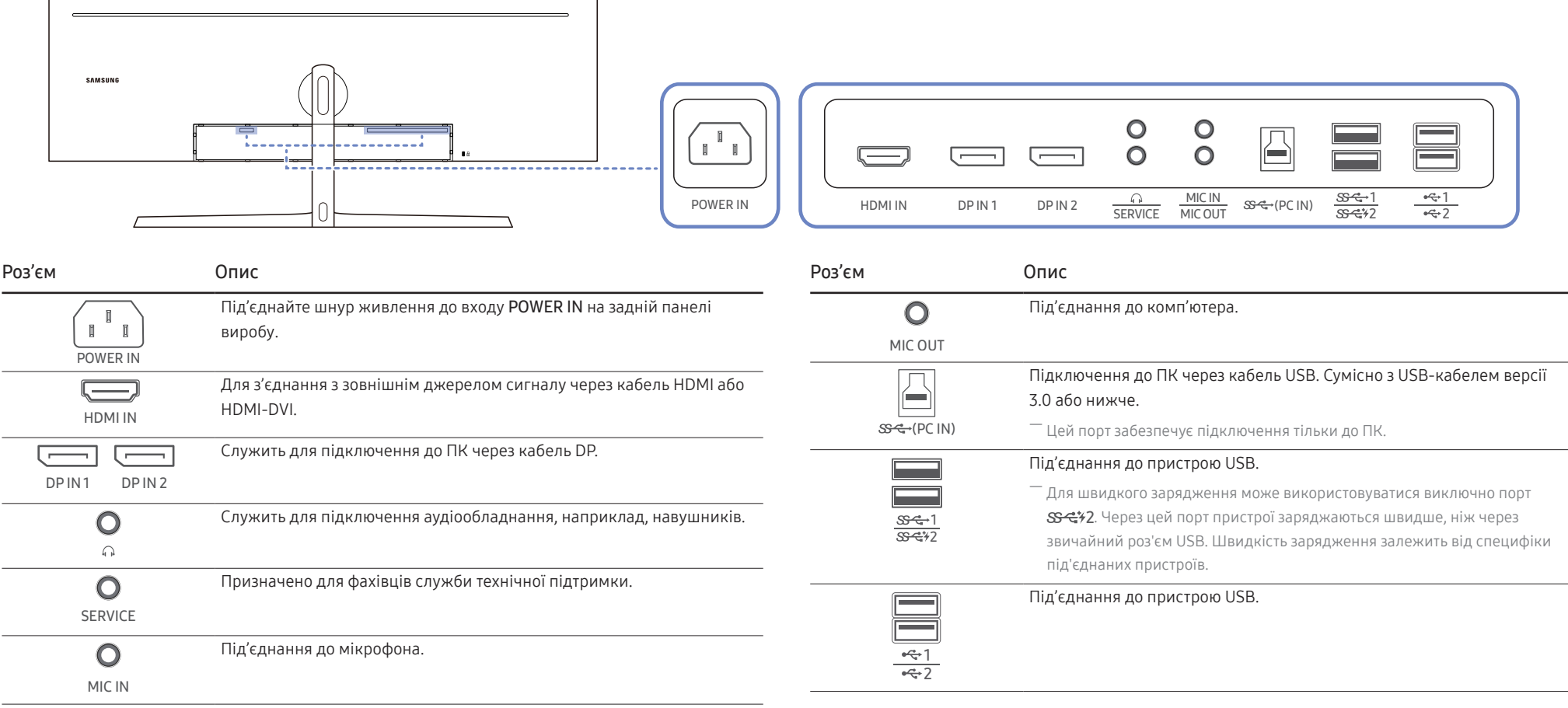

### <span id="page-13-0"></span>Оновлення програмного забезпечення через USB

1 Уставте накопичувач USB до порту SS- 1. Для оновлення програмного забезпечення через USB необхідно, щоб екран монітора функціонував нормальним чином або ж на ньому відображався контрольний сигнал.

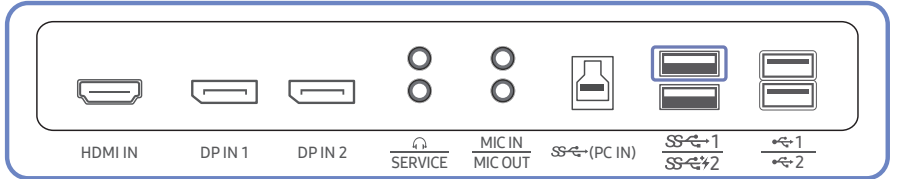

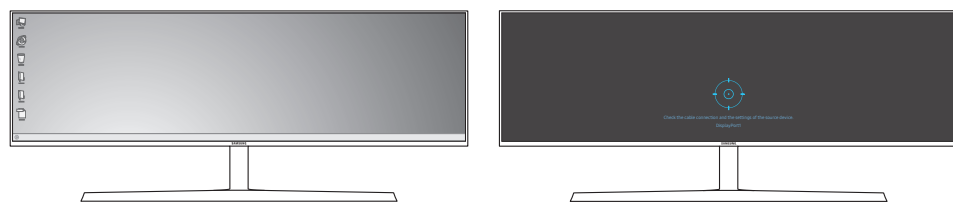

Коли з'явиться екран, показаний на малюнку нижче, натисніть і втримуйте кнопку «Вниз» упродовж 5 секунд.

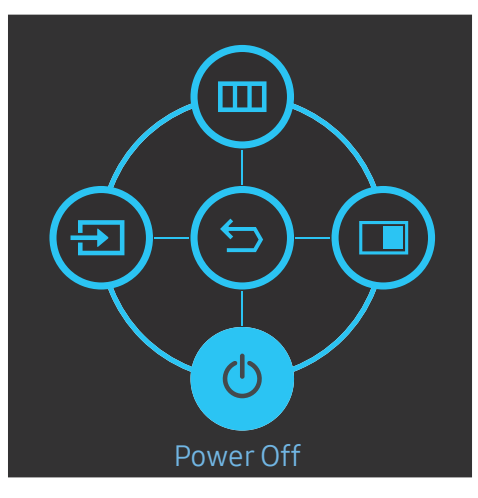

2 Коли на моніторі з'явиться повідомлення, показане на малюнку нижче, натисніть Yes для оновлення програмного забезпечення.

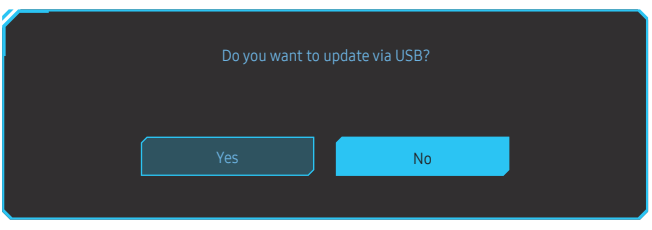

3 Коли відтвориться екран, показаний на малюнку нижче, натисніть Yes.

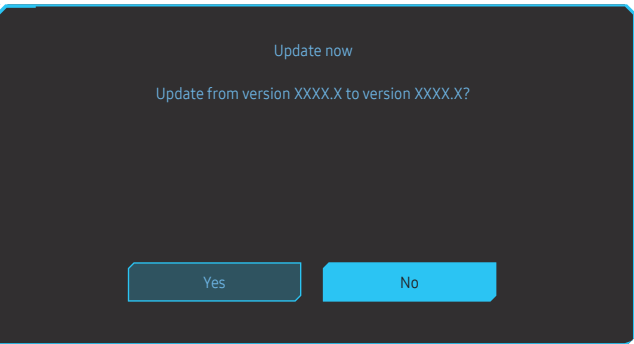

4 Запуститься оновлення програмного забезпечення.

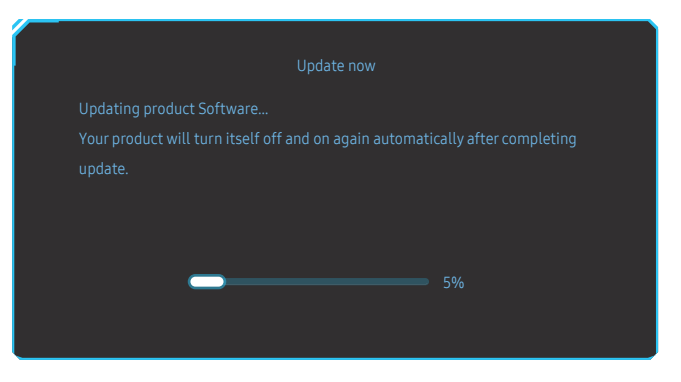

#### <span id="page-14-0"></span>Примітка

- 1 Підтримувані формати для накопичувача USB: FAT, FAT32 та NTFS.
- 2 для моделі CRG9 слід переконатися, що кожен файл оновлення має формат BIN, відповідає правилу іменування для моделі CRG9 (m-RG949CCAA-\*\*\*\*.\*[4 знаки].bin, де \*\*\*\*.\* — номер версії, а 4 знаки є контрольною сумою; наприклад, m-RG949CCAA-1000.0[6E80].bin відповідає правилу іменування для моделі CRG9) і його скопійовано до кореневого каталогу.
- 3 Переконайтеся, що накопичувач USB містить тільки по одному файлу оновлення для кожної моделі, та виконуйте інструкції, перелічені в цьому посібнику.
- 4 Якщо відображається повідомлення No valid update files found. Please check your USB device and try again., воно може бути спричинено такими факторами.

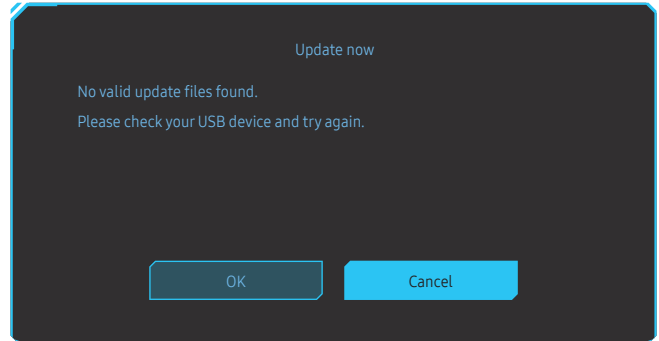

- До порту SS → 1 не вставлено накопичувач USB.
- ‒ Форматування накопичувача USB не підтримується.
- ‒ Накопичувач USB не містить дійсні файли оновлення. (Файли оновлення відсутні або ж мають неправильні імена.)
- 5 Не вимикайте монітор. Подбайте, щоб ніщо не могло перервати процес оновлення. У разі переривання оновлення програмне забезпечення монітора повернеться до серійної версії.

.<br>- Зверніть увагу: серійна версія програмного забезпечення може не збігатися з версією ПЗ, установленого до оновлення, якщо воно вже оновлювалося раніше.

#### Замок для захисту від крадіжок

- $-$  Замок для захисту від крадіжок дозволяє безпечно використовувати виріб навіть у громадських місцях.
- ― Вигляд пристрою блокування і спосіб блокування залежать від виробника. Детальніше про замок для захисту від крадіжок читайте в посібнику користувача, який до нього додається.

#### Щоб скористатися замком для захисту від крадіжок, виконайте описані далі дії.

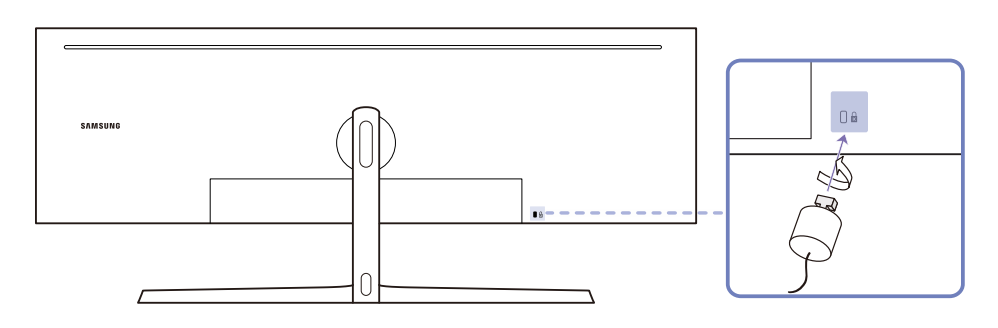

- 1 Закріпіть кабель замка для захисту від крадіжок на важкому предметі, наприклад на столі.
- 2 Пропустіть кінець кабелю в петлю на іншому кінці.
- 3 Вставте замок у гніздо для пристрою захисту від крадіжок на задній панелі виробу.
- 4 Замкніть замок.
	- ‒ Замок для захисту від крадіжок продається окремо.
	- ‒ Детальніше про замок для захисту від крадіжок читайте в посібнику користувача, який до нього додається.
	- ‒ Замок для захисту від крадіжок можна придбати в магазинах електротоварів або в Інтернетмагазинах.

### <span id="page-15-0"></span>Встановлення

#### Прикріплення підставки

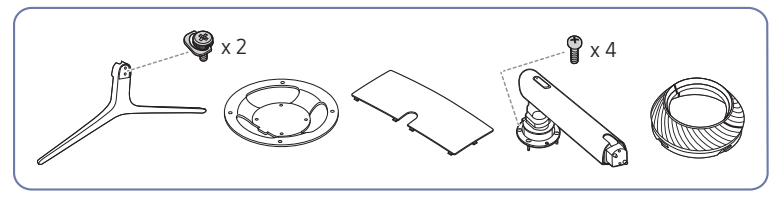

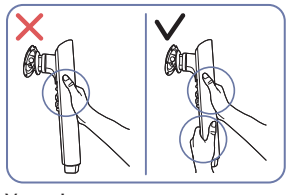

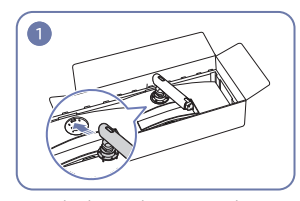

Увага!

Тримайте кріплення підставки обома руками; якщо тримати кріплення однією рукою, воно може впасти і спричинити травми.

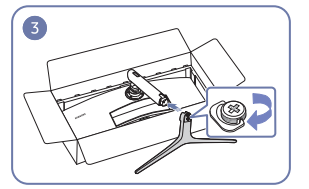

Уставте основу підставки до кріплення підставки в напрямку, показаному на малюнку.

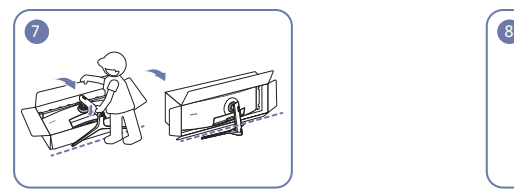

Поставте монітор, як показано на малюнку. Зніміть упаковку.

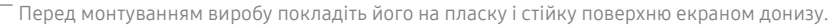

 $\bigwedge$ : Виріб має вигнуту форму. Тиск на виріб, що знаходиться на пласкій поверхні, може його пошкодити. Забороняється завдавати тиск на виріб, якщо він знаходиться на підлозі і повернутий лицевою частиною вгору або вниз.

.<br><sup>-</sup> Якщо під час фіксації гвинтів викрутка торкається поверхні виробу, на ній можуть залишитися подряпини. Переконайтеся в тому, що викрутка не торкається поверхні.

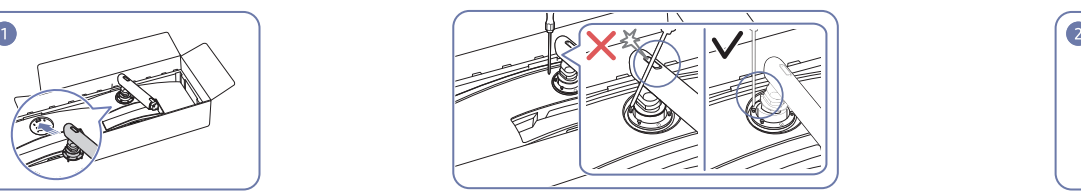

Розмістіть кріплення підставки на моніторі, Увага!

Нахиліть кріплення підставки в такий спосіб, щоб уникнути контакту з викруткою.

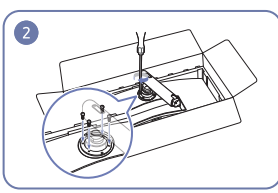

Затягніть гвинти у верхній частині кріплення підставки.

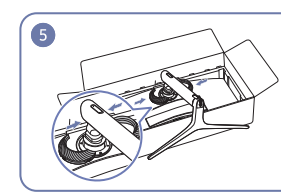

Скріпіть ВЕРХНЮ ЧАСТИНУ ЗАДНЬОЇ КРИШКИ навколо кріплення підставки, як показано на малюнку.

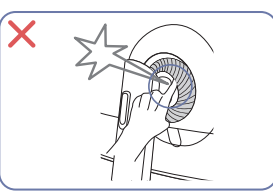

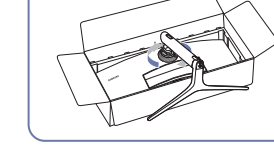

Поверніть ВЕРХНЮ ЧАСТИНУ ЗАДНЬОЇ КРИШКИ за годинниковою стрілкою.

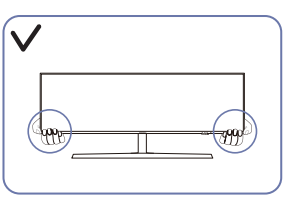

як показано на малюнку.

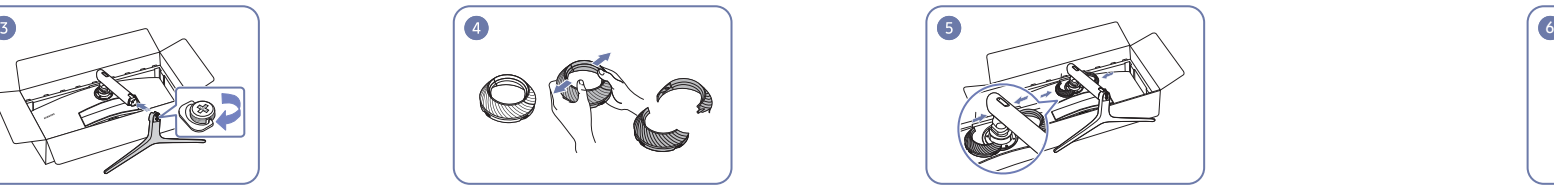

Розберіть ВЕРХНЮ ЧАСТИНУ ЗАДНЬОЇ КРИШКИ.

### <span id="page-16-1"></span><span id="page-16-0"></span>Від'єднання підставки (для прикріплення НАСТІННОГО КРОНШТЕЙНА)

 $^-$  Перш ніж від'єднувати стійку від монітора, покладіть його на пласку і стійку поверхню екраном донизу.

 $\bigwedge$ : Виріб має вигнуту форму. Тиск на виріб, що знаходиться на пласкій поверхні, може його пошкодити. Забороняється завдавати тиск на виріб, якщо він знаходиться на підлозі і повернутий лицевою частиною вгору або вниз.

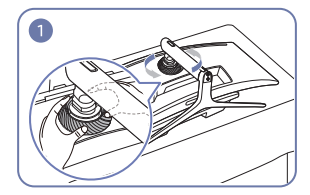

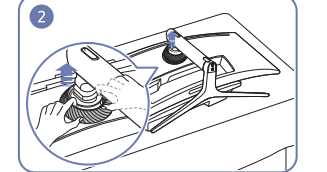

Поверніть ВЕРХНЮ ЧАСТИНУ ЗАДНЬОЇ КРИШКИ

проти годинникової стрілки.

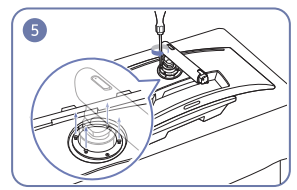

Відкрутіть 4 гвинти у верхній частині кріплення підставки.

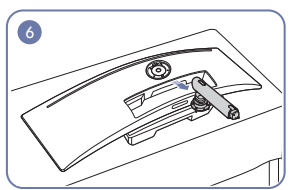

Підніміть і зніміть підставку. Увага!

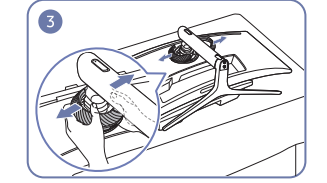

Підніміть ВЕРХНЮ ЧАСТИНУ ЗАДНЬОЇ КРИШКИ. Розберіть ВЕРХНЮ ЧАСТИНУ ЗАДНЬОЇ КРИШКИ. Зніміть основу підставки з кріплення підставки.

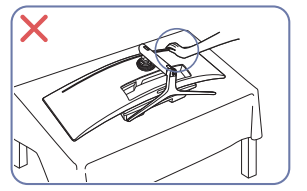

Не тисніть на монітор. Це може призвести до пошкодження монітора.

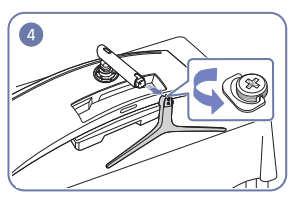

#### <span id="page-17-0"></span>Налаштування кута нахилу та висоти виробу

 $^-$  Колір і форма частин можуть відрізнятися від зображених на малюнку. Технічні характеристики виробу можуть бути змінені без повідомлення з метою покращення якості роботи виробу.

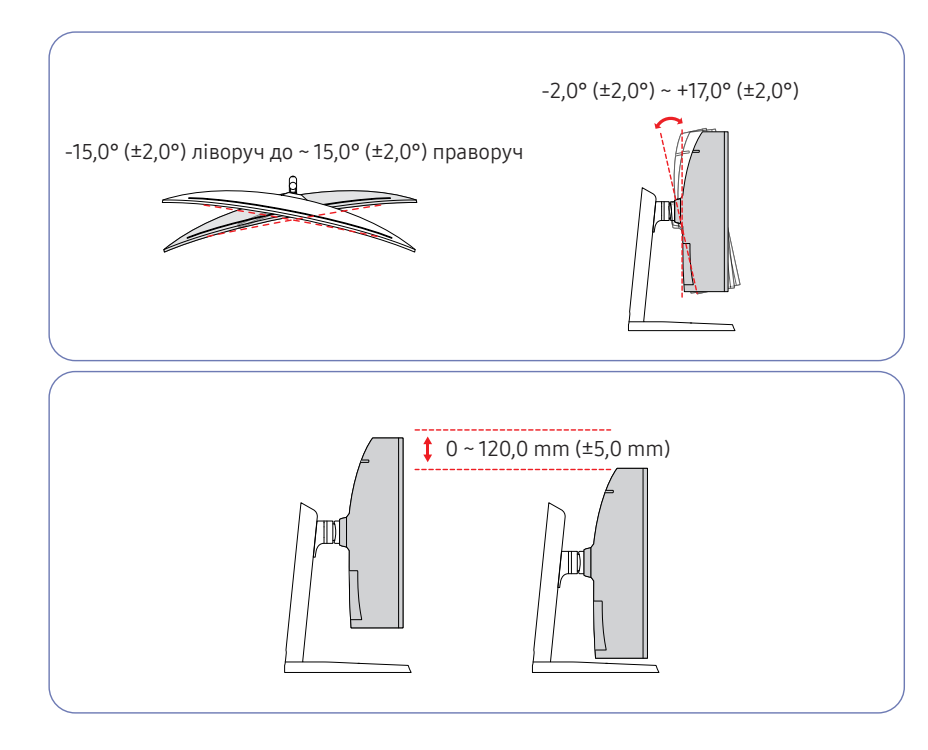

- Можна налаштувати кут нахилу та висоту монітора.
- Під час регулювання нахилу або висоти виробу тримайте його за обидві сторони, щоб уникнути пошкодження виробу через докладання надмірних зусиль.
- Під час регулювання висоти підставки можна почути шум. Цей шум зумовлено тим, що при регулюванні висоти підставки всередині неї рухається кулька. Такий шум є цілком нормальним явищем, він не свідчить про несправність виробу.

#### Увага!

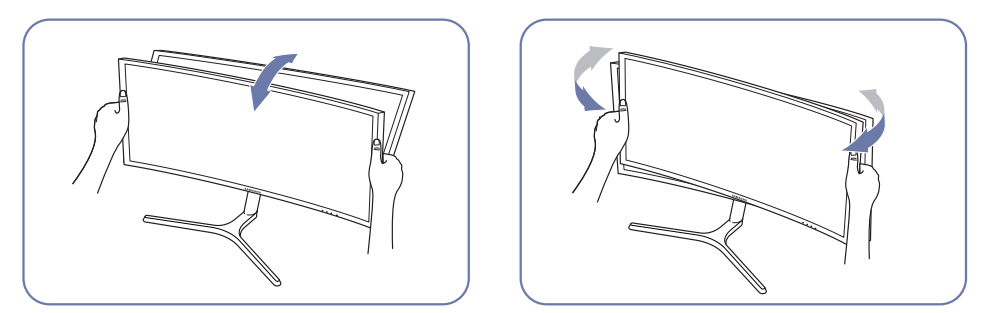

• При регулюванні нахилу монітора тримайте його з правого та лівого боків.

Якщо після регулювання нахилу та висоти виробу екран все ж не вдається вирівняти, виконайте наступні дії.

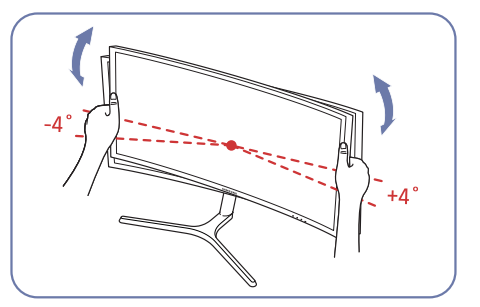

- Тримаючись за рамку виробу з обох країв, регулюйте кут монітора, поки екран не буде вирівняно. (Слідкуйте за тим, щоб не триматися безпосередньо за РК-екран.)
- Кут монітора може регулюватися в діапазоні від –4° до +4°.

### <span id="page-18-0"></span>Прикріплення НАСТІННОГО КРОНШТЕЙНА

― Вимкніть живлення виробу і відключіть кабель живлення від розетки.

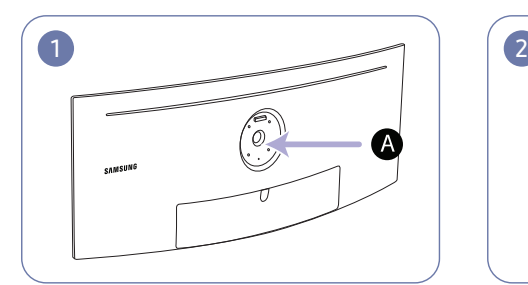

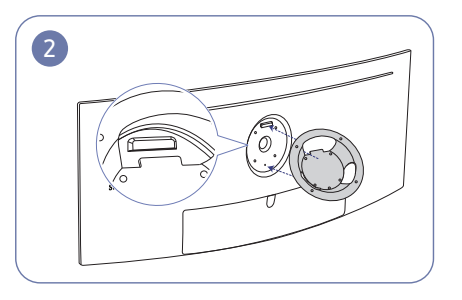

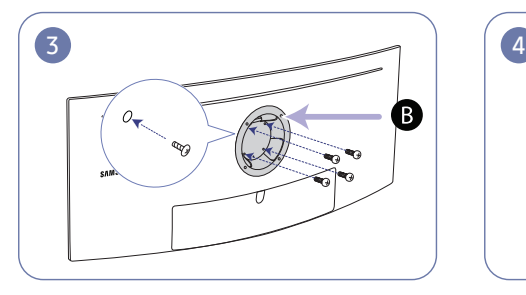

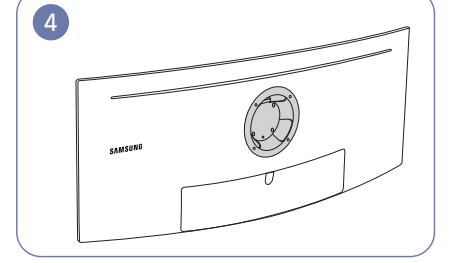

Місце для прикріплення НАСТІННОГО КРОНШТЕЙНА

НАСТІННИЙ КРОНШТЕЙН

Сумістіть В із А на моніторі, а потім міцно закріпіть гвинтами, які було викручено з підставки (с[.17](#page-16-1)).

- Примітки
	- ‒ Якщо використовувати гвинти, довжина яких перевищує стандартну, це може призвести до пошкодження внутрішніх компонентів виробу.
	- ‒ Довжина гвинтів для настінного кріплення, що не відповідає стандартам VESA, залежить від технічних характеристик виробу.
	- ‒ Не використовуйте гвинти, які не відповідають стандартним технічним характеристикам гвинтів VESA. Встановлюючи комплект настінного кріплення чи підставку на стіл, не застосовуйте надмірної сили. Це може призвести до пошкодження чи падіння виробу і травмування користувача. Компанія Samsung не несе відповідальності за будь-які пошкодження виробу чи травмування користувача, завдані внаслідок використання невідповідних гвинтів, а також якщо, встановлюючи комплект настінного кріплення чи підставку на стіл, особа, відповідальна за встановлення, докладала надмірні зусилля.
	- ‒ Компанія Samsung не несе жодної відповідальності за будь-які пошкодження виробу чи травмування користувача, якщо використано комплект настінного кріплення невідповідного типу чи здійснено спробу самостійного встановлення комплекту настінного кріплення.
	- ‒ Щоб закріпити виріб на стіні, слід придбати комплект настінного кріплення, який можна встановлювати на відстані 10 cm або більше від стіни.
	- ‒ Комплект настінного кріплення слід використовувати відповідно до стандартів.
	- ‒ Щоб встановити монітор за допомогою кронштейну настінного кріплення, від'єднайте корпус підставки від монітора.

Одиниця виміру: mm

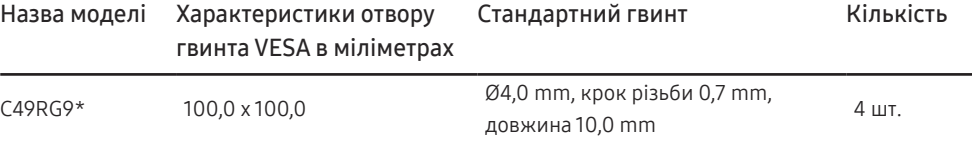

― Не прикріплюйте НАСТІННИЙ КРОНШТЕЙН, коли монітор увімкнено. Це може призвести до ураження електричним струмом і травмування.

# <span id="page-19-0"></span>Під'єднання і використання зовнішнього джерела сигналу Розділ 03

### Важливі відомості, які слід прочитати перед під'єднанням

― Перед під'єднанням зовнішнього пристрою ознайомтеся з посібником користувача для цього пристрою. Кількість і розміщення роз'ємів можуть бути різними для різних пристроїв.

- $^{-}$  Не підключайте кабель живлення, перш ніж буде підключено решту кабелів. Перед підключенням кабелю живлення переконайтеся, що підключено пристрій джерела. Під'єднання кабелю живлення під час з'єднання може призвести до пошкодження виробу.
- $^-$  Перевірте наявність роз'єму відповідного типу на тильній стороні пристрою, який потрібно під'єднати.

### Підключення та використання ПК

#### Виберіть спосіб під'єднання, що підходить для вашого комп'ютера.

― Елементи з'єднання можуть бути різними для різних виробів.

― Кількість портів може бути різною в різних моделях пристрою.

#### Підключення за допомогою кабелю HDMI

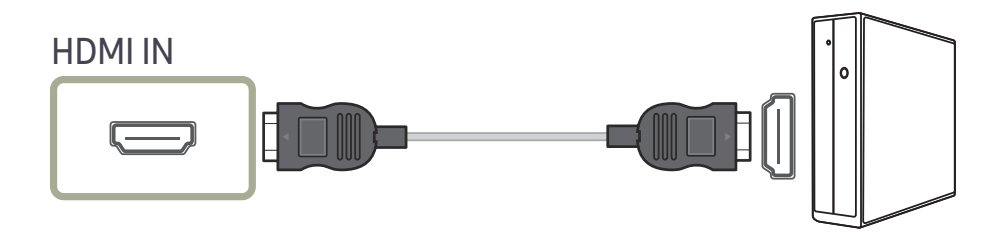

#### З'єднання за допомогою кабелю DP

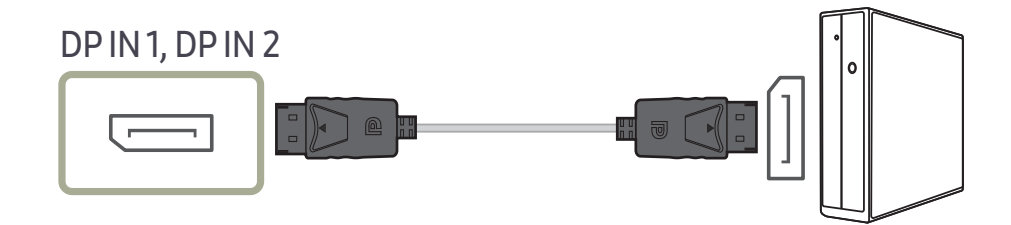

### <span id="page-20-0"></span>Підключення навушників

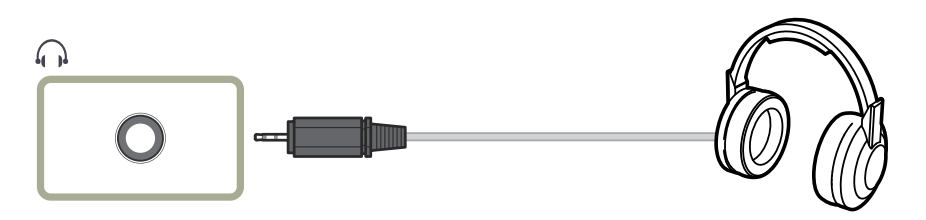

― Використовуйте навушники при активації передачі звуку через кабель HDMI-HDMI або DP.

### Підключення до мікрофона

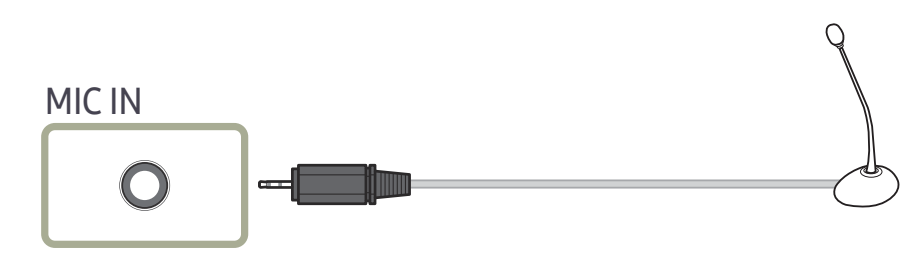

### Підключення за допомогою аудіокабелю

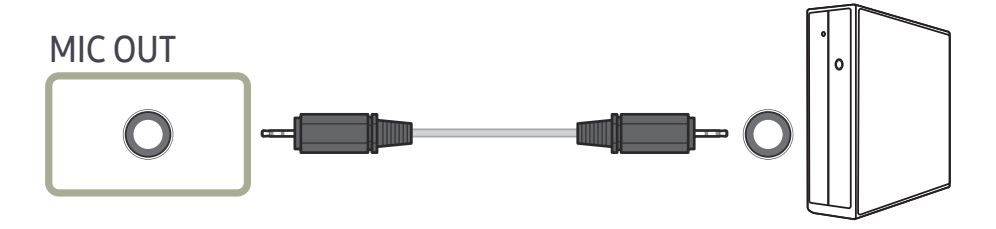

### <span id="page-21-0"></span>Підключення виробу до ПК в якості USB **HUB**

### Підключення виробу до ПК

- $^-$  Виріб може працювати як HUB, якщо його підключити до ПК через кабель USB. Можна підключити вихідний пристрій безпосередньо до виробу та керувати пристроєм у виробі, не підключаючи пристрій до ПК.
- Щоб використовувати виріб в якості USB HUB, підключіть виріб до комп'ютера за допомогою кабелю USB.

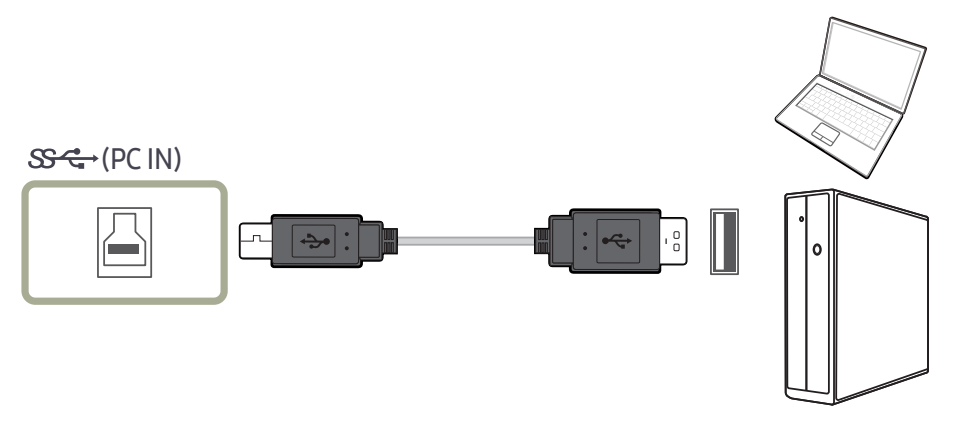

#### Приєднайте кабель USB до  $\boxdot$  на зворотному боці виробу та USB  $\Box$  на ПК.

 $^-$  Виріб можна підключити до комп'ютера за допомогою кабелю USB 2.0. Однак для того, щоб скористатися всіма перевагами функції USB 3.0, скористайтеся кабелем USB 3.0 для підключення комп'ютера до виробу. Переконайтеся, що комп'ютер підтримує інтерфейс USB 3.0.

### Використання виробу в якості USB HUB

При використанні виробу в якості концентратора можна одночасно підключати до виробу та використовувати різні пристрої-джерела.

ПК неможливо одночасно приєднати до кількох приладів-джерел у зв'язку з обмеженою кількістю портів введення-виведення. Функція HUB цього виробу підвищить продуктивність вашої роботи за рахунок забезпечення можливості одночасного підключення кількох джерел до портів USB на виробі без їх підключення до ПК.

![](_page_21_Figure_10.jpeg)

Якщо до ПК підключено кілька джерел, багато кабелів навколо ПК можуть створювати відчуття безладдя. Цієї незручності можна уникнути, підключивши пристрої безпосередньо до виробу.

Підключіть мобільний пристрій, наприклад МР3-програвач або смартфон, до виробу, підключеного до ПК. Це дозволить керувати пристроєм з ПК або заряджати батарею пристрою.

23

- <span id="page-22-0"></span> $^-$  Щоб швидше виявити та запустити USB-пристрій, підключіть його до порту USB 3.0 на корпусі виробу. Швидкість зчитування/запису буде залежати від USB-пристрою та вашого ПК.
- $^-$  Виріб не підтримує відтворення мультимедійних файлів. Якщо необхідно відтворити файл, записаний на USB-пристрої, підключіть виріб до свого ПК в якості концентратора та відтворіть цей файл на ПК.
- $^-$  Щодо проблем, які спричиняються через порт USB у зв'язку з його несумісністю з операційною системою, програмою драйвера чи іншим програмним забезпеченням, зверніться до відповідного постачальника.
- $^{-}$  У зв'язку з виходом на ринок різноманітних пристроїв USB наша компанія не може гарантувати сумісність своїх виробів з усіма пристроями USB.
- $^-$  У випадку використання зовнішнього накопичувача на жорстких дисках, який вимагає підключення до зовнішнього джерела живлення, не забудьте підключитися до вказаного джерела.
- -<br>Швидке зарядження може здійснюватися виключно через порт **SS-4½**2. Відповідно до специфікації зарядження батарейки через інтерфейс USB 3.0  $\mathbb{S}$ -43/2 може підтримувати максимальний струм 1,5 А. Реальне значення струму залежить від пристрою, який заряджається.

У разі завеликого значення струму або виникнення виключної ситуації спрацює захист від перевантаження по силі струму. Це нормальне налаштування виробу.

- $^-$  Пристрої USB, які вимагають високої сили струму, не підтримуються. Порт  $\mathbb{S}\mathbb{S}$ -1 може підтримувати силу струму не більше 1,0 А, а  $S^2$  /2 — не більше 1,5 А.
- ― Акумуляторна батарея може заряджатися в режимі енергозбереження, але в разі вимкнення виробу вона заряджатися не буде.
- .<br>Заряджати USB-пристрій неможливо в разі, якщо кабель живлення від'єднаний від розетки.
- ― USB-пристрій слід придбати окремо.

#### Підключення USB-пристрою

 $^-$  Можна використовувати USB-пристрій, такий як миша, клавіатура, карта Memory Stick або зовнішній жорсткий диск, підключивши його безпосередньо до роз'єму монітора. Підключати його до комп'ютера не потрібно.

У випадку використання зовнішнього накопичувача на жорстких дисках, який вимагає підключення до зовнішнього джерела живлення, не забудьте підключитися до вказаного джерела.

#### USB-роз'єм  $\mathbb{G}$  1 монітора підтримує інтерфейс High-Speed Certified USB 2.0.

![](_page_22_Picture_203.jpeg)

![](_page_22_Figure_17.jpeg)

<span id="page-23-0"></span>1 З'єднайте вхід  $\Box$  монітора та USB-вхід комп'ютера за допомогою USB-кабелю.

-<br>- Для використання роз'єму جي лотрібно під'єднати роз'єм UP (вхід, призначений для передачі даних у بَحْثَةِ ا напрямку протилежному до основного трафіку) до комп'ютера.

- .<br>- Обов'язково використовуйте USB-кабель, який додається до цього монітора, для під'єднання входу до USB-входу комп'ютера.
- 2 Використовуйте кабель USB, щоб підключити USB-пристрій до роз'єму  $\frac{a-1}{2}$ на моніторі.
- 3 Використовуйте пристрій так само, як і в разі підключення до комп'ютера.
- Можна підключити та використовувати мишу і клавіатуру.
- Можна відтворити файл із мультимедійного пристрою. (Приклади мультимедійних пристроїв: MP3-програвач, цифровий фотоапарат і т.п.)
- На пристроях зберігання даних можна працювати з файлами, переносити їх, копіювати та стирати. (Приклади пристроїв зберігання даних: зовнішня пам'ять, карта пам'яті, пристрій зчитування карт пам'яті, MP3-програвач з жорстким диском і т.п.)
- Можна також використовувати й інші USB-пристрої, які можна під'єднати до комп'ютера.

― Для під'єднання пристрою до входу монітора використовуйте відповідний кабель.

 $^{-}$  Для отримання інформації про придбання кабелю та зовнішніх пристроїв звертайтеся в центри обслуговування відповідних виробів.

 $^{-}$  Компанія не несе відповідальності за проблеми та пошкодження зовнішніх пристроїв, які виникають внаслідок використання невідповідного кабелю.

- .<br>- Деякі вироби не відповідають стандарту USB, що може стати причиною збоїв в роботі пристрою.
- $^-$  Якщо в роботі пристрою спостерігаються збої, навіть коли він підключений до комп'ютера, зверніться у центр обслуговування пристрою/комп'ютера.
- ― У зв'язку з виходом на ринок різноманітних пристроїв USB наша компанія не може гарантувати сумісність своїх виробів з усіма пристроями USB.

#### Під'єднання живлення

![](_page_23_Picture_16.jpeg)

Щоб використовувати виріб, під'єднайте кабель живлення до розетки електромережі та роз'єму POWER IN на виробі.

― Вхідна напруга перемкнеться автоматично.

#### <span id="page-24-0"></span>Упорядкування підключених кабелів

**Привис для навушників** 

 $\nabla$ : VНИЗ

 $\triangle$ : угору

![](_page_24_Picture_4.jpeg)

![](_page_24_Picture_6.jpeg)

Під'єднайте необхідні кабелі. Упорядкуйте кабелі проти напрямку їхнього згинання та протягніть їх через жолоби НИЖНЬОЇ ЧАСТИНИ ЗАДНЬОЇ КРИШКИ.

![](_page_24_Picture_8.jpeg)

Повісьте ТРИМАЧ КАБЕЛЮ в напрямку, показаному на малюнку.

![](_page_24_Picture_10.jpeg)

Упорядкуйте кабелі проти напрямку їхнього згинання та протягніть їх через підвіси ТРИМАЧА КАБЕЛЮ. У разі зміни заданої висоти вам знадобиться впорядкувати кабелі й ще раз протягнути їх через підвіси ТРИМАЧА КАБЕЛЮ.

![](_page_24_Picture_12.jpeg)

Потягніть за ЗАДНЮ ЧАСТИНУ КРИШКИ КОРПУСУ ПІДСТАВКИ в напрямку, показаному на малюнку.

![](_page_24_Picture_14.jpeg)

Зніміть ЗАДНЮ ЧАСТИНУ КРИШКИ КОРПУСУ ПІДСТАВКИ, відтягнувши її в напрямку, показаному на малюнку.

![](_page_24_Picture_16.jpeg)

![](_page_24_Picture_17.jpeg)

Прокладіть необхідні кабелі через тримач кріплення підставки. Не натягуйте кабель. Через один тримач рекомендовано прокладати три кабелі.

![](_page_24_Picture_19.jpeg)

Розкрийте підвіс для навушників, витягнувши його донизу.

![](_page_24_Picture_21.jpeg)

Прикріпіть ЗАДНЮ ЧАСТИНУ КРИШКИ КОРПУСУ ПІДСТАВКИ в напрямку, показаному стрілкою; при цьому клямки мають бути сховані.

![](_page_24_Picture_23.jpeg)

![](_page_24_Picture_25.jpeg)

Рухайте ЗАДНЮ ЧАСТИНУ КРИШКИ КОРПУСУ ПІДСТАВКИ донизу так, щоб вона повністю покрила кріплення підставки.

![](_page_24_Picture_27.jpeg)

Повісьте гарнітуру. Поверніть і пересуньте вгору підвіс для гарнітури в напрямках, показаних на малюнку.

![](_page_24_Picture_29.jpeg)

За необхідності відрегулюйте задану висоту.

![](_page_24_Picture_31.jpeg)

Увага!

Відкрийте НИЖНЮ ЧАСТИНУ ЗАДНЬОЇ КРИШКИ в напрямку, показаному на малюнку.

### <span id="page-25-0"></span>Правильне положення тіла для роботи з виробом

![](_page_25_Picture_1.jpeg)

Під час роботи з виробом необхідно прийняти правильне положення:

- відстань між очима та екраном має становити 45—50 cm, дивитися на екран потрібно трохи вниз;
- очі мають знаходитися прямо перед екраном;
- спина має бути прямою;
- виберіть такий кут, щоб світло не відбивалося на екрані;
- передпліччя мають розташовуватися перпендикулярно до плечей і на одному рівні з тильною стороною рук;
- лікті має бути зігнуто приблизно під прямим кутом;
- відрегулюйте висоту виробу так, щоб можна було зігнути коліна під кутом 90 градусів або більше, п'ятки знаходилися на підлозі, а руки — нижче серця.
- Для усунення втоми очей зробіть спеціальні вправи або швидко поморгайте очима.

### Встановлення драйвера

- .<br>Встановивши драйвери для цього виробу, можна встановити оптимальну роздільну здатність і частоту оновлення екрана.
- .<br>- Щоб установити останню версію драйвера виробу, завантажте її з веб-сайту Samsung Electronics за адресою http://www.samsung.com.

### Налаштування оптимальної роздільної здатності

Коли придбаний виріб вмикається вперше після придбання, на екрані з'являється інформаційне повідомлення про налаштування оптимальної роздільної здатності.

#### Змінити мову на виробі та задати оптимальну роздільну здатність на ПК.

- $^{-}$  Якщо вибрано неоптимальну роздільну здатність, повідомлення з'являтиметься до трьох разів упродовж зазначеного часу, навіть після вимикання та повторного вмикання виробу.
- -<br><sup>-</sup> Оптимальну роздільну здатність можна вибрати також на П**анелі керування** ПК.
- .<br>ГЩоб змінити частоту оновлення екрана без зміни роздільної здатності, виберіть **Game → Refresh Rate** в екранному меню.

## <span id="page-26-0"></span>Game Розділ 04

Разом із пристроєм надається документація, яка містить детальний опис кожної функції.

.<br><sup>-</sup> Наявні функції можуть різнитися в залежності від моделі виробу. Колір і форма частин можуть відрізнятися від зображених на малюнку. Технічні характеристики виробу можуть бути змінені без повідомлення з метою покращення якості роботи виробу.

### Picture Mode

Це меню забезпечує оптимальну якість зображення, придатну для середовища використання виробу.

- ― Це меню є недоступним, коли ввімкнено Eye Saver Mode.
- ― Це меню є недоступним, коли ввімкнено PBP.
- $^-$  Режим Dynamic Contrast недоступний, якщо була активована функція Local Dimming.
- Це меню недоступне, якщо для параметра PC/AV Mode було обрано значення AV і активована опція HDR.

![](_page_26_Figure_9.jpeg)

#### У режимі PC

![](_page_26_Picture_11.jpeg)

- Сustom: налаштування параметрів екрана.
- Нідh-Brightness: максимізація яскравості екрана.
- **FPS**: збільшення яскравості в темних ділянках екрана для ігор типу FPS. Цей режим полегшує візуальне відстеження ворогів під час гри типу FPS.
- RTS: збільшення температури кольору та рівня контрастності для покращення видимості екрана для ігор типу RTS та мініатюрної карти.
- RPG: цей режим оптимізовано для тривимірної графіки та миттєвого обміну повідомленнями на екрані для ігор типу RPG.
- AOS: збільшення рівня контрастності для отримання якості зображення, що є оптимальною для екрана ігор типу AOS.
- sRGB: налаштування системи кольорів для режиму sRGB. Це стандартний режим для цього монітора.
- Сіпета: Служить для отримання яскравості та різкості телевізорів із метою перегляду відеоматеріалів та DVD-дисків.
- Dynamic Contrast: Служить для отримання збалансованої яскравості через автоматичне регулювання контрасту.

 $^{-}$  Відображуване зображення може бути дещо іншим залежно від моделі.

#### <span id="page-27-0"></span>У режимі AV

Якщо зовнішнє джерело сигналу під'єднано через роз'єм HDMI/DP і в меню PC/AV Mode вибрано значення AV, режим Picture Mode матиме чотири стандартні автоматичні набори налаштувань зображення (Dynamic, Standard, Movie і Custom). Можна вибрати один з чотирьох варіантів: Dynamic, Standard, Movie або Custom. Режим Custom автоматично відновлює встановлені Вами параметри зображення.

- Dynamic: Забезпечує чіткіше зображення, ніж в режимі Standard.
- Standard: Використовується в яскраво освітленому приміщенні. Також забезпечує чітке зображення.
- Movie: Використовується в затемненому приміщенні. Таким чином, можна зекономити споживання електроенергії та зменшити втому очей.
- Custom: Виберіть цей режим, щоб налаштувати зображення відповідно до Ваших вподобань.

### Refresh Rate

Змініть частоту оновлення екрана. Більше значення частоти оновлення може зменшити втому очей.

• 60 Hz / 100 Hz / 120 Hz

![](_page_27_Picture_280.jpeg)

![](_page_27_Picture_281.jpeg)

.<br>ГЯкщо для параметра Refresh Rate задано значення 100 Hz або 120 Hz у джерелі HDMI, роздільна здатність не може становити 5120 x 1440 у зв'язку з обмеженням діапазону HDMI 2.0.

― Роздільна здатність може становити 5120 x 1440 лише за умови підключення до ПК.

- $^{-}$  Коли замість комп'ютерів використовуються інші пристрої, якщо після вибору параметра **60 Hz** v джерелі HDMI роздільна здатність є незадовільною, знову оберіть значення 100 Hz або 120 Hz.
- $^-$  Щоб забезпечити підтримку роздільної здатності 5120 х 1440, потрібно оновити драйвер графічної карти й ОС Windows до найновішої версії.
- $-$  Це меню є недоступним, коли для FreeSync установлено режим Standard Engine або Ultimate Engine.
- .<br>Залежно від графічної карти комп'ютера зміна параметра **Refresh Rate** може призвести до мерехтіння екрана.
- .<br>- Ця функція доступна в комп'ютерах, оснащених графічними картами, які підтримують зміну частоти оновлення.
- Вона недоступна для пристроїв (наприклад, для аудіовідеопристроїв) з фіксованими значеннями частоти оновлення. Застосування цієї функції може призвести до несправності екрана.
- <sup>–</sup> Це меню є недоступним, коли ввімкнено **PBP**.
- –<br>– Це меню недоступне, якщо для параметра **HDMI Mode** установлено значення **1.4**.

### <span id="page-28-0"></span>Black Equalizer

#### Відрегулюйте яскравість темних ділянок.

Чим ближче значення до 1, тим яскравішими будуть темні області екрана; це полегшує виявлення ворогів під час гри. Щоб ефективніше шукати ворогів під час гри, застосовуйте менше значення. Чим ближче значення до 20, тим темнішими будуть темні області екрана і тим вищою буде контрастність.

— Це меню є недоступним, коли для Picture Mode установлено режим Cinema.

— Це меню є недоступним, коли ввімкнено **Eve Saver Mode**.

—<br>— Це меню є недоступним, коли ввімкнено **PBP**.

### Response Time

Збільште час спрацьовування екрана, на якому відображається відео або гра.

У режимах Faster та Fastest чіткі нерозмиті рухи зображення відтворюються зі швидшим переміщенням: це досягається за рахунок аналізу руху рідких кристалів на панелі та керування поведінкою світлодіодів.

 $-$  Використовуйте режим Standard, коли не відтворюєте відео та не граєте в ігри.

 $-$  Це меню є недоступним, коли для FreeSync установлено режим Standard Engine або Ultimate Engine.

— Це меню є нелоступним, коли ввімкнено PBP

### FreeSync

Технологія FreeSync являє собою рішення, що дозволяє усувати розрив зображення на екрані без звичних ефектів запізнення та затримки.

Під час гри ця функція усуває розрив зображення на екрані та запізнення оновлення зображення. Покращте свої враження від гри.

Пункти меню FreeSync, відображувані на моніторі, можуть різнитися залежно від моделі монітора та сумісності з графічною картою AMD.

- Off: вимкнення функції FreeSync.
- Standard Engine: вмикаються базові функції FreeSync графічної карти AMD.
- Ultimate Engine: вмикається функція FreeSync з більш високою частотою кадрів на екрані. У цьому режимі зменшується розрив зображення на екрані (збій синхронізації між вмістом та його відображенням на екрані). Слід мати на увазі, що під час гри може трапитися мерехтіння екрана.

Застосуйте оптимальну роздільну здатність під час використання FreeSync.

Для встановлення необхідного методу оновлення екрана ознайомтеся з розділом «Запитання та відповіді» → «Як змінити частоту?»

 $^-$  Функцію FreeSync можна активувати лише в режимі DisplayPort1 або DisplayPort2. При користуванні FreeSync застосовуйте кабель DP, наданий виробником.

― Це меню є недоступним, коли ввімкнено PBP.

При використанні функції FreeSync під час гри можуть виникнути наступні проблеми:

- Залежно від типу графічної карти, налаштованих параметрів гри або ж відтворюваного відео екран може мерехтіти. Спробуйте виконати наступні дії: зменште значення ігрових параметрів, змініть поточний режим FreeSync на Standard Engine або ж відвідайте веб-сайт AMD, щоб перевірити версію графічного драйвера та оновити його до останньої версії.
- Під час використання функції FreeSync екран може мерехтіти через різницю з вихідною частотою сигналу графічної карти.
- Протягом гри, залежно від роздільної здатності, значення часу спрацьовування може коливатися. Як правило, чим вища роздільна здатність, тим більшим є час спрацьовування.
- Якість звуку монітора може погіршуватися.
- .<br>Вищо при користуванні функцією ви стикнетеся з певними проблемами, зверніться до центру. обслуговування Samsung.
- <sup>—</sup> Коли роздільна здатність змінюється під час встановлення для параметра **FreeSync** значення **Standard** Engine або Ultimate Engine, може виникнути короткий розрив зображення на екрані. Налаштуйте для параметра FreeSync значення Off та змініть роздільну здатність.
- $^-$  Ця функція недоступна для пристроїв (наприклад, для аудіовідеопристроїв), які не оснащено графічною картою AMD. Застосування цієї функції може призвести до несправності екрана.
- -<br><sup>-</sup> Для оптимального зображення на екрані параметр **Brightness** можна налаштувати в режимі **FreeSync** залежно від вхідного вмісту.

#### Як увімкнути функцію FreeSync?

- 1 Установіть для FreeSync значення Standard Engine або Ultimate Engine за допомогою екранного меню.
- 2 Увімкніть FreeSync у меню AMD Radeon Settings:

Клацання правою кнопкою миші → AMD Radeon Settings → Display

Для функції AMD FreeSync слід встановити значення «Увімкн.». Оберіть значення «Увімкн.», якщо це ще не зроблено.

**B** Gaming

 $A$ 

 $\blacktriangleright$  Video

 $\Box$  Display

as Eyefinity

![](_page_29_Figure_5.jpeg)

#### Моделі, наведені у списку графічних карт, підтримують функцію FreeSync

FreeSync може використовуватися лише з певними моделями графічних карт AMD. Див. наведений нижче список підтримуваних графічних карт:

Переконайтеся, що у вас установлені останні офіційні випуски графічних драйверів AMD, які підтримують FreeSync.

— Щоб ознайомитися з додатковими моделями графічних карт AMD, що підтримують функцію FreeSync, відвідайте офіційний веб-сайт AMD.

 $^-$  Якщо ви використовуєте графічну карту іншого виробника, виберіть для  $\sf FreeSync$  значення  $\sf Off.$ 

• AMD Radeon Vega series

n System

 $-$ n

 $\sim$  the

system

• AMD Radeon RX 400 Series

• AMD Radeon RX 500 series

### <span id="page-30-0"></span>Low Input Lag

Мінімізація запізнення входу для підвищення швидкості реакції за рахунок зниження часу обробки відео.

- ― Для графічної карти рекомендовано встановлювати частоту оновлення 100 або 120 Hz. Функція недоступна при виборі значення 60 Hz.
- .<br>Ня функція недоступна, якщо швидкість розгорнення на комп'ютері відрізняється від налаштувань v меню Refresh Rate.

 $^-$  Це меню є недоступним, коли ввімкнено **PBP**.

### Virtual Aim Point

Відображення віртуальної точки прицілювання по центру екрана.

- Off: пункт Virtual Aim Point недоступний, якщо вибрано налаштування Off:
- $E = \frac{1}{2} \left( \frac{1}{2} \right) \left( \frac{1}{2} \right)$
- Reset Position: відновлення стандартного місця розташування точки прицілювання.

.<br>Це меню є недоступним, коли ввімкнено **PBP**.

![](_page_30_Picture_11.jpeg)

### Screen Size

Виберіть найкращий розмір екрана та оптимальне співвідношення сторін.

― Це меню є недоступним, коли ввімкнено PBP.

#### У режимі PC

- Auto: Служить для виведення зображення відповідно до співвідношення сторін джерела вхідного сигналу.
- Wide: Служить для виведення зображення на весь екран незалежно від співвідношення сторін джерела вхідного сигналу.
- 17" (4:3): використання співвідношення 4:3 на екрані з діагоналлю 17 inch. Зображення з іншим співвідношенням сторін не відображатимуться.
- 19" (4:3): використання співвідношення 4:3 на широкоформатному екрані з діагоналлю 19 inch. Зображення з іншим співвідношенням сторін не відображатимуться.
- 19" Wide (16:10): використання співвідношення 16:10 на широкоформатному екрані з діагоналлю 19 inch. Зображення з іншим співвідношенням сторін не відображатимуться.
- 21.5" Wide (16:9): використання співвідношення 16:9 на широкоформатному екрані з діагоналлю 21,5 inch. Зображення з іншим співвідношенням сторін не відображатимуться.
- 22" Wide (16:10): використання співвідношення 16:10 на широкоформатному екрані з діагоналлю 22 inch. Зображення з іншим співвідношенням сторін не відображатимуться.
- 23" Wide (16:9): використання співвідношення 16:9 на широкоформатному екрані з діагоналлю 23 inch. Зображення з іншим співвідношенням сторін не відображатимуться.
- 27" Wide (16:9): використання співвідношення 16:9 на широкоформатному екрані з діагоналлю 27 inch. Зображення з іншим співвідношенням сторін не відображатимуться.
- 29" Wide (21:9): використання співвідношення 21:9 на широкоформатному екрані з діагоналлю 29 inch. Зображення з іншим співвідношенням сторін не відображатимуться.

<sup>.&</sup>lt;br>Відображуване зображення може бути дещо іншим залежно від моделі.

#### <span id="page-31-0"></span>У режимі AV

- 4:3: Служить для виведення зображення зі співвідношенням сторін 4:3. Застосовується для відео та стандартного мовлення.
- 16:9: Служить для виведення зображення з коефіцієнтом пропорційності 16:9.
- 21:9: Служить для виведення зображення з коефіцієнтом пропорційності 21:9.
- 32:9: Служить для виведення зображення з коефіцієнтом пропорційності 32:9.
- Screen Fit: Служить для відображення зображення зі збереженням вихідного співвідношення сторін без обрізання країв.
- 17" (4:3): використання співвідношення 4:3 на екрані з діагоналлю 17 inch. Зображення з іншим співвідношенням сторін не відображатимуться.
- 19" (4:3): використання співвідношення 4:3 на широкоформатному екрані з діагоналлю 19 inch. Зображення з іншим співвідношенням сторін не відображатимуться.
- 19" Wide (16:10): використання співвідношення 16:10 на широкоформатному екрані з діагоналлю 19 inch. Зображення з іншим співвідношенням сторін не відображатимуться.
- 21.5" Wide (16:9): використання співвідношення 16:9 на широкоформатному екрані з діагоналлю 21,5 inch. Зображення з іншим співвідношенням сторін не відображатимуться.
- 22" Wide (16:10): використання співвідношення 16:10 на широкоформатному екрані з діагоналлю 22 inch. Зображення з іншим співвідношенням сторін не відображатимуться.
- 23" Wide (16:9): використання співвідношення 16:9 на широкоформатному екрані з діагоналлю 23 inch. Зображення з іншим співвідношенням сторін не відображатимуться.
- 27" Wide (16:9): використання співвідношення 16:9 на широкоформатному екрані з діагоналлю 27 inch. Зображення з іншим співвідношенням сторін не відображатимуться.
- 29" Wide (21:9): використання співвідношення 21:9 на широкоформатному екрані з діагоналлю 29 inch. Зображення з іншим співвідношенням сторін не відображатимуться.

 $^-$ Ця функція може не підтримуватися залежно від портів, якими оснащено пристрій.

- .<br>Вмінити розміри екрана можна при виконанні наступних умов.
- ― Цифровий пристрій виводу підключається за допомогою кабелю HDMI/DP.
- .<br>Вхідний сигнал 480p, 576p, 720p або 1080p, при цьому можливе звичайне відображення на моніторі (не всі моделі підтримують кожен із перелічених сигналів).
- .<br>Г. Його можна встановити тільки коли зовнішнє джерело сигналу під'єднано через роз'єм HDMI/DP і для пункту PC/AV Mode встановлено значення AV.

(HDMI/DisplayPort1/DisplayPort2: цей параметр доступний, якщо вимкнено FreeSync)

### Save Settings

Ви можете зберігати до трьох користувацьких режимів гри, що відповідатимуть вашим уподобанням. Натисніть гарячу клавішу ігрового режиму в нижній частині монітора, щоб безпосередньо перейти до вашого улюбленого користувацького режиму гри.

- $^-$  Якщо відредагувати та зберегти користувацький режим гри, попередні параметри буде видалено. Будьте обачними, редагуючи режим.
- Game Setting 1 / Game Setting 2 / Game Setting 3 / Save / Cancel / Successfully saved.

― Це меню є недоступним, коли ввімкнено PBP.

#### Кнопка налаштування гри

Можна швидко переглядати налаштування за допомогою гарячої клавіші, розташованої знизу, замість виклику екранного меню. При цьому можливо безпосередньо переглядати налаштування для трьох різних режимів.

![](_page_31_Figure_27.jpeg)

# <span id="page-32-0"></span>Picture Розділ 05

Разом із пристроєм надається документація, яка містить детальний опис кожної функції.

<sup>–</sup> Наявні функції можуть різнитися в залежності від моделі виробу. Колір і форма частин можуть відрізнятися від зображених на малюнку. Технічні характеристики виробу можуть бути змінені без повідомлення з метою покращення якості роботи виробу.

### Picture Mode

#### Це меню забезпечує оптимальну якість зображення, придатну для середовища використання виробу.

― Це меню є недоступним, коли ввімкнено Eye Saver Mode.

- ― Це меню є недоступним, коли ввімкнено PBP.
- $^-$  Режим Dynamic Contrast недоступний, якщо була активована функція Local Dimming.
- $-$ Це меню недоступне, якщо для параметра PC/AV Mode було обрано значення AV і активована опція HDR.

![](_page_32_Picture_284.jpeg)

#### У режимі PC

![](_page_32_Picture_11.jpeg)

- Сustom: налаштування параметрів екрана.
- Нідh-Brightness: максимізація яскравості екрана.
- **FPS**: збільшення яскравості в темних ділянках екрана для ігор типу FPS. Цей режим полегшує візуальне відстеження ворогів під час гри типу FPS.
- RTS: збільшення температури кольору та рівня контрастності для покращення видимості екрана для ігор типу RTS та мініатюрної карти.
- RPG: цей режим оптимізовано для тривимірної графіки та миттєвого обміну повідомленнями на екрані для ігор типу RPG.
- AOS: збільшення рівня контрастності для отримання якості зображення, що є оптимальною для екрана ігор типу AOS.
- sRGB: налаштування системи кольорів для режиму sRGB. Це стандартний режим для цього монітора.
- Сіпета: Служить для отримання яскравості та різкості телевізорів із метою перегляду відеоматеріалів та DVD-дисків.
- Dynamic Contrast: Служить для отримання збалансованої яскравості через автоматичне регулювання контрасту.

<sup>.&</sup>lt;br>Відображуване зображення може бути дещо іншим залежно від моделі.

#### <span id="page-33-0"></span>У режимі AV

Якщо зовнішнє джерело сигналу під'єднано через роз'єм HDMI/DP і в меню PC/AV Mode вибрано значення AV, режим Picture Mode матиме чотири стандартні автоматичні набори налаштувань зображення (Dynamic, Standard, Movie і Custom). Можна вибрати один з чотирьох варіантів: Dynamic, Standard, Movie або Custom. Режим Custom автоматично відновлює встановлені Вами параметри зображення.

- Dynamic: Забезпечує чіткіше зображення, ніж в режимі Standard.
- Standard: Використовується в яскраво освітленому приміщенні. Також забезпечує чітке зображення.
- Movie: Використовується в затемненому приміщенні. Таким чином, можна зекономити споживання електроенергії та зменшити втому очей.
- Custom: Виберіть цей режим, щоб налаштувати зображення відповідно до Ваших вподобань.

### **Brightness**

Налаштування загального рівня яскравості зображення. (Діапазон: 0~100)

#### Що вище значення,то яскравішим буде зображення.

— Це меню є недоступним, коли ввімкнено Eye Saver Mode.

 $-$  Це меню є недоступним, коли для Picture Mode установлено режим Dynamic Contrast. Це меню може бути доступним у деяких регіонах, щоб забезпечити дотримання відповідних місцевих стандартів.

### **Contrast**

Налаштування контрастності між об'єктами і тлом. (Діапазон: 0~100)

Що вище значення, то вищою буде контрастність, і об'єкти відображатимуться чіткіше.

— Це меню є недоступним, коли для Picture Mode установлено режим Cinema або Dynamic Contrast.

### Sharpness

Дає змогу зробити обриси об'єктів чіткішими або навпаки, більш розмитими. (Діапазон: 0~100) Що вище значення, то чіткішими будуть обриси об'єктів.

 $-$  Це меню є недоступним, коли для Picture Mode установлено режим Cinema або Dynamic Contrast.

― Це меню є недоступним, коли ввімкнено PBP.

### <span id="page-34-0"></span>**Color**

#### Служить для настроювання висвітлення екрана.

- $-$  Це меню є недоступним, коли для Picture Mode установлено режим Cinema або Dynamic Contrast.
- $-$  Це меню є недоступним, коли ввімкнено Eye Saver Mode.
- Це меню є нелоступним, коли ввімкнено PBP.
- Red: настроювання рівня насиченості червоного кольору. Значення, наближені до 100, означають більшу інтенсивність кольору.
- Green: настроювання рівня насиченості зеленого кольору. Значення, наближені до 100, означають більшу інтенсивність кольору.
- Blue: настроювання рівня насиченості синього кольору. Значення, наближені до 100, означають більшу інтенсивність кольору.
- Color Tone: Виберіть відтінок кольору, який найкраще відповідає вашим потребам під час перегляду.
	- ‒ Cool 2: Служить для встановлення температури кольору, холоднішої за Cool 1.
	- ‒ Cool 1: Служить для встановлення температури кольору, холоднішої, ніж у режимі Normal.
	- ‒ Normal: Служить для відображення стандартного відтінку кольору.
	- ‒ Warm 1: Служить для встановлення температури кольору, теплішої, ніж у режимі Normal.
	- ‒ Warm 2: Служить для встановлення температури кольору, теплішої за Warm 1.
	- ‒ Custom: Служить для настроювання відтінку кольору.
	- .<br>- Якщо зовнішнє джерело вхідного сигналу під'єднано через роз'єм HDMI/DP і для пункту **PC/AV Mode** вибрано значення AV, у меню Color Tone доступні чотири налаштування температури кольору (Cool, Normal, Warm та Custom).
- Gamma: настроювання середнього рівня яскравості.
	- Mode1 / Mode2 / Mode3

### HDMI Black Level

Якщо DVD-програвач або декодер підключені до виробу через роз'єм HDMI, може мати місце втрата якості зображення (зниження рівня контрастності/насиченості кольорів, рівня чорного тощо) залежно від підключеного пристрою. У такому разі для налаштування якості зображення можна використати параметр HDMI Black Level.

― Ця функція доступна тільки в режимі HDMI.

- Normal: вибирайте цей режим, якщо рівень контрастності низький.
- Low: вибирайте цей режим, щоб знизити рівень чорного і підвищити рівень білого за низького рівня контрастності.
- ― HDMI Black Level може бути несумісним з певними пристроями-джерелами.
- .<br>Рочнкція HDMI Black Level стає активною лише при певному значенні роздільної здатності AV, як то 720P та 1080P.
- Це меню є недоступним, коли ввімкнено **PBP**.

### Eye Saver Mode

Встановлює якість зображення, яка є оптимальною для розслаблення очей.

Low Blue Light Content (Вміст із низьким рівнем блакитного світла) від TÜV Rheinland є сертифікатом для продукції, що свідчить про відповідність вимогам щодо понижених рівнів блакитного світла. При встановленні для налаштування Eye Saver Mode значення On інтенсивність блакитного світла (із довжиною хвилі прибл. 400 nm) буде знижено. Воднораз якість зображення буде оптимальною для розслаблення очей. Водночас рівень блакитного світла буде понижено в порівнянні з параметрами за замовчуванням. Така понижена настройка відповідає тестам TÜV Rheinland і сертифікату відповідності стандартам Low Blue Light Content від TÜV Rheinland.

### <span id="page-35-0"></span>Screen Adjustment

 $^-$  Ця опція доступна лише тоді, коли параметр **PC/AV Mode** встановлений на **AV**.

 $^-$  Пе меню лоступне, лише коли встановлено Screen Size Screen Fit у режимі AV. Якщо за вхідного сигналу 480P, 576P, 720P або 1080P у режимі АV можливе звичайне відображення на моніторі, виберіть Screen Fit для налаштування рівня горизонтального положення від 0 до 6.

 $-$  Це меню є недоступним, коли ввімкнено PBP.

#### Настроювання H-Position та V-Position

H-Position: Служить для переміщення екрана ліворуч/праворуч. V-Position: Служить для переміщення екрана вгору/вниз.

### Calibration Report

Дані, наведені в цьому звіті, є результатами вимірювання в режимі Custom перед відправленням виробу.

- Результати вимірювання можуть відрізнятися залежно від вимірювального обладнання, місця вимірювання, системного середовища (наприклад, на комп'ютері, графічній панелі тощо) та інших чинників.
- Вхідний сигнал: HDMI
- Усі результати вимірювання, наведені у звіті, отримані в режимі Custom на момент відправки.
- Цей звіт може бути відсутнім у меню деяких виробів; у цьому разі він додається окремою друкованою копією.

### **PBP**

Налаштування параметрів PBP.

#### PBP Mode

Увімкніть або вимкніть функцію PBP Mode.

Функція PBP (Картинка біля картинки) розділяє екран на дві частини, у яких відображається вихід від двох різних джерел вхідного сигналу одночасно з лівого та правого боку екрана.

-<br>Режим PBP сумісний з Windows 7, Windows 8 та Windows 10.

- ― Переконайтеся, що графічна карта підтримує функцію PBP. Відвідайте веб-сайт виробника графічної карти, щоб перевірити драйвер і оновити його до останньої версії.
- $^{-}$  У разі ввімкнення чи вимкнення функції PBP або змінення розміру екрана при активній функції PBP зображення може мерехтіти або відображатися з затримкою.

Зазвичай це трапляється тоді, коли ПК і монітор підключені до кількох джерел вхідного сигналу. Це ніяким чином не пов'язано з робочими характеристиками монітора.

Здебільшого ця проблема виникає за наявності затримок під час передачі відеосигналів на монітор, причиною яких є робочі характеристики графічної карти.

.<br>В дкщо увімкнена функція PBP, оптимальна роздільна здатність не буде встановлена автоматично через проблему сумісності графічної карти та системи Windows.

Встановіть для пункту PBP Mode значення Off. Також можна перезапустити монітор, потім встановити оптимальні параметри роздільної здатності, використовуючи інтерфейс Windows.

### <span id="page-36-0"></span>Aspect Ratio

Вибір розміру зображення для кожного екрана.

- 16:9(16:9): виберіть цю опцію за необхідності використання режиму PBP, коли оптимальна роздільна здатність лівої та правої частини екрана становить 2560 x 1440 (ширина x висота).
- 21:9(11:9): виберіть цю опцію за необхідності використання режиму PBP, коли оптимальна роздільна здатність лівої частини екрана становить 3360 x 1440 (ширина x висота), а оптимальна роздільна здатність правої частини екрана — 1760 x 1440 (ширина x висота).
- 11:9(21:9): виберіть цю опцію за необхідності використання режиму PBP, коли оптимальна роздільна здатність лівої частини екрана становить 1760 x 1440 (ширина x висота), а оптимальна роздільна здатність правої частини екрана — 3360 x 1440 (ширина x висота).

### Screen1

Вибір джерела вхідного сигналу для відображення на екрані 1.

• HDMI / DisplayPort1 / DisplayPort2

### Screen2

Вибір джерела вхідного сигналу для відображення на екрані 2.

• HDMI / DisplayPort1 / DisplayPort2

### Sound Source

Встановлення екрана, для якого потрібно увімкнути звук.

• Screen1 / Screen2

# <span id="page-37-0"></span>OnScreen Display Розділ 06

Разом із пристроєм надається документація, яка містить детальний опис кожної функції.

<sup>–</sup> Наявні функції можуть різнитися в залежності від моделі виробу. Колір і форма частин можуть відрізнятися від зображених на малюнку. Технічні характеристики виробу можуть бути змінені без повідомлення з метою покращення якості роботи виробу.

### Language

#### Встановлення мови меню.

- ― Нове налаштування мови буде застосовано лише до екранного меню.
- ― Його не буде застосовано до інших функцій ПК.

![](_page_37_Figure_7.jpeg)

Служить для автоматичного зникнення екранного меню, яке не використовувалось протягом визначеного часу.

У Display Time можна вказати час, після якого екранне меню буде приховано.

![](_page_37_Figure_10.jpeg)

<sup>&</sup>lt;sup>-</sup> Відображуване зображення може бути дещо іншим залежно від моделі.

# <span id="page-38-0"></span>System Розділ 07

Разом із пристроєм надається документація, яка містить детальний опис кожної функції.

— Наявні функції можуть різнитися в залежності від моделі виробу. Колір і форма частин можуть відрізнятися від зображених на малюнку. Технічні характеристики виробу можуть бути змінені без повідомлення з метою покращення якості роботи виробу.

### Self Diagnosis

1 За допомогою функціональної клавіші перейдіть до → System → Self Diagnosis.

![](_page_38_Picture_159.jpeg)

― Відображуване зображення може бути дещо іншим залежно від моделі.

#### 2 Виберіть OK на екрані, що з'явиться.

![](_page_38_Figure_8.jpeg)

• Перевірте текстовий екран.

![](_page_38_Picture_10.jpeg)

#### 3 Залежно від результатів перевірки виберіть Yes / No / Show Again.

![](_page_39_Picture_1.jpeg)

• Якщо вибрати Yes, відкриється такий екран.

![](_page_39_Picture_104.jpeg)

• Якщо вибрати No, відкриється такий екран.

![](_page_39_Picture_105.jpeg)

If the test screen is okay during Self Diagnosis, your monitor may not have a problem. If the problem

- 
- ‐ Update the operating system and graphics card driver to the latest version and restart your PC.
- 
- Reset your monitor by pressing the jog button on the monitor and selecting System > Reset All.

**OK** 

### <span id="page-40-0"></span>Lighting

Налаштування роботи світлодіодного освітлення ззаду екрана.

- Off: вимкнення функції Lighting.
- Оп: активація функції Lighting.

### Local Dimming

Керування яскравістю окремих ділянок екрана для автоматичної максимізації контрастності.

- Off: вимкнення функції Local Dimming.
- Auto: функція Local Dimming активується та деактивується автоматично, залежно від того, чи належить вміст до широкого динамічного діапазону.

 $-$  Якшо монітор виявить інформацію про широкий динамічний діапазон у вхідному відео, в меню інформації та в меню джерела вхідного сигналу відображатиметься опція широкого динамічного діапазону. У цьому разі необхідно вибрати варіант автоматичної обробки. (Див. [Information](#page-43-1).)

• Оп: активація функції Local Dimming.

 $-$  Це меню є недоступним, коли ввімкнено Eve Saver Mode.

Використовуйте режим Off або Auto, коли не відтворюєте відео та не граєте в ігри. В іншому разі може виникати мерехтіння екрана.

.<br>-<br>Це меню є недоступним, коли ввімкнено **PBP**.

### Volume

Налаштуйте Volume, пересуваючи кнопку JOG ЛІВОРУЧ/ПРАВОРУЧ.

### Smart ECO Saving+

Функція Smart ECO Saving+ знижує споживання електроенергії шляхом контролю рівня споживання електроенергії монітором.

 $-$  Це меню є недоступним, коли ввімкнено Eye Saver Mode.

- $-$  Це меню є недоступним, коли для Picture Mode установлено режим Dynamic Contrast.
- ― Це меню є недоступним, коли ввімкнено PBP Mode.
- $-$  Це меню недоступне, якщо була активована функція Local Dimming.
- Off: вимкнення функції Smart ECO Saving+.
- On: енергоспоживання автоматично регулюватиметься з метою енергозбереження. (На скільки знизиться рівень енергоспоживання, залежить від яскравості екрана.)

### Off Timer Plus

#### Налаштування Off Timer

Off Timer: Увімкнення режиму Off Timer.

Turn Off After: Таймер відключення можна настроїти в межах 1—23 години. Живлення виробу буде автоматично вимкнено через вказану кількість годин.

 $-$  Ця опція доступна лише тоді, коли параметр Off Timer встановлений на On.

 $^{-}$  У виробах для деяких регіонів параметр **Off Timer** визначений таким чином, що він буде активуватися через 4 години після подачі живлення на виріб. Це відповідає нормативним актам щодо

енергопостачання. Якщо ви не бажаєте активувати таймер, перейдіть до пункту **ω → System → Off Timer** Plus та виберіть значення для параметра Off Timer Off.

#### Налаштування Eco Timer

#### Eco Timer: Увімкнення режиму Eco Timer.

Eco Off After: Eco Timer можна налаштувати на строк від 10 до 180 хвилин. Якщо перевести виріб у режим енергозбереження, його живлення буде автоматично вимкнено після закінчення попередньо визначеного періоду часу.

 $^-$  Ця опція доступна лише тоді, коли параметр Eco Timer встановлений на On.

### <span id="page-41-0"></span>PC/AV Mode

#### Встановіть для пункту PC/AV Mode значення AV. Зображення буде збільшено.

Цей параметр корисний під час перегляду фільму.

- У разі під'єднання до ПК встановіть значення "РС".
- У разі під'єднання до аудіо/відеопристрою встановіть значення "AV".
- .<br>- Цей режим доступний лише для широкоекранних моделей, наприклад зі співвідношенням сторін 16:9, 16:10, 21:9 або 32:9.
- $^-$  Check the cable connection and the settings of the source device.Якщо монітор перебуває в режимі HDMI, DisplayPort1, DisplayPort2, а на екрані з'явився напис Check the cable connection and the settings of the **source device.** Чи активувався режим збереження енергії, натисніть кнопку JOG, щоб відобразити екран функціональних клавіш, а потім виберіть значок . Можна вибирати між варіантами PC та AV.

— Це меню є недоступним, коли ввімкнено **PBP.** 

### USB Super Charging

Швидко заряджайте батарейку підключеного джерела сигналу за допомогою порту SS-3\*2 на виробі.

- Off: вимкнення функції USB Super Charging.
- Оп: увімкнення функції швидкого заряджання джерела сигналу, підключеного до порту SS-32.
- Суперзарядження може здійснюватися через порт **SS-4\*2**. Швидкість зарядження може відрізнятися залежно від підключеного пристрою.
- $^-$  Для деяких мобільних пристроїв швидке зарядження батареї може не підтримуватися та (або) зарядження може займати більше часу.
- $^-$  Якщо для порту  $\mathbb{S}\mathfrak{S}$ ½ вимкнено суперзарядження, використовуйте цей порт для зарядження зі звичайною швидкістю та передачі даних.
- .<br>Зкщо через порт **SS-3≯2** підключено пристрій з інтерфейсом USB 2.0 або старіше та ввімкнено суперзарядження, неможливо буде передавати дані (водночас така можливість існує, якщо підключено пристрій з інтерфейсом USB 3.0).
- ※ Описані порти можуть виявитися несумісними з новими пристроями USB, які можуть випускатися в майбутньому.
- $^-$  При підключенні до порту  $\mathbb{S}\textup{=}$ 42 пристроїв USB 2.0 або старішої версії, таких як миша, клавіатура чи запам'ятовуючий пристрій, вимкніть функцію суперзарядження.
- .<br><sup>–</sup> Якщо функція суперзарядження ввімкнена за допомогою налаштувань екранного меню, всі пристрої, приєднані до портів USB на моніторі, починаючи з порту 1 і закінчуючи портом 2, будуть повторно розпізнані. Таким чином буде забезпечено оптимальне зарядження.

※ Перш ніж увімкнути функцію суперзарядження, закрийте всі файли на запам'ятовуючих пристроях, підключених за допомогою портів USB.

### <span id="page-42-0"></span>DisplayPort Ver.

#### Вибір версії інтерфейсу ПОРТ ДИСПЛЕЯ.

- ― Неправильні налаштування можуть призвести до відсутності зображення на екрані. У цьому разі слід перевірити технічні характеристики пристрою.
- -<br>Якщо монітор (при виборі опції HDMI, DisplayPort1 або DisplayPort2) перебуває в режимі енергозбереження, якщо на ньому відображається повідомлення Check the cable connection and the settings of the source device. або ж якщо здійснюється активація режиму енергозбереження, натисніть кнопку JOG, щоб відобразити екран функціональних клавіш, а потім натисніть кнопку  $\blacksquare$ , щоб відобразити екранне меню. Можна вибрати версію 1.1, 1.2 або 1.4.
- <sup>–</sup> Якщо для параметра **DisplayPort Ver.** встановлено значення **1.1,** фактична максимальна частота оновлення відеоадаптерів на виході не досягатиме рівня 120 Hz; це пов'язано з обмеженнями діапазону для протоколу DisplayPort 1.1.
- <sup>–</sup> Якщо вибрати налаштування **1.4**, монітор зможе підтримувати роздільну здатність до 5120 x 1440 при 120 Hz.
- $^{-}$  Якщо в джерелі вхідного сигналу DisplayPort використовується роздільна здатність 5120  $\,$  x 1440, ви не зможете обрати параметр 1.2.

### HDMI Mode

#### Виберіть режим HDMI, що використовуватиметься на виробі.

- $^-$  Підтримка різних пристроїв та значень роздільної здатності може залежати від вказаної версії.
- ― При зміні версії екран може миготіти.
- $^{-}$  Деякі високі значення роздільної здатності можуть не підтримуватися через обмеження ширини смуги в протоколі HDMI 1.4, коли для HDMI Mode вибрано налаштування 1.4 або 2.0.
- .<br>- Якщо вибрано невідповідне налаштування, може відображатися порожній екран. У цьому разі слід звіритися з технічними характеристиками пристрою.
- $^{-}$  Якщо звук із підключеного DVD-програвача не надходить, виберіть для <code>HDMI</code> Mode налаштування 1.4  $\,$ або 2.0.
- Це меню є недоступним, коли ввімкнено **PBP**.

### Source Detection

Виберіть в якості методу розпізнавання вхідного сигналу Auto або Manual.

### Key Repeat Time

Служить для настроювання часу спрацьовування кнопки після натискання.

Можна вибрати значення Acceleration, 1 sec або 2 sec. Якщо вибрано значення No Repeat, то після натискання кнопки система реагує на команду лише один раз.

### <span id="page-43-0"></span>Power LED On

Налаштуйте параметри для ввімкнення або вимкнення світлодіода живлення в нижній частині виробу.

- Working: Світлодіод живлення ввімкнений, коли виріб ввімкнений.
- Stand-by: Світлодіод живлення ввімкнений, коли виріб вимкнений.

### VRR Control

Оптимізуючи обробку відеосигналу, ця додаткова функція зменшує мерехтіння екрана.

Під час відтворення гри або вмісту, що спричиняє мерехтіння екрана, використовуйте функцію VRR Control зі встановленим значенням On.

### Reset All

Служить для повернення всіх параметрів виробу до заводських параметрів за промовчанням.

 $-$  Значення Game Setting 1, Game Setting 2 та Game Setting 3, збережені за допомогою функції Save Settings, не змінюватимуться.

### <span id="page-43-1"></span>Information

Служить для перегляду поточного джерела вхідного сигналу, частоти та роздільної здатності.

![](_page_43_Figure_12.jpeg)

 $^{-}$  Відображуване зображення може бути дещо іншим залежно від моделі.

#### HDR

Автоматичне забезпечення оптимального ефекту HDR з урахуванням джерела відеосигналу. Якщо сигнал широкого динамічного діапазону вже оброблявся певними пристроями (графічною картою, програвачем тощо), вихідний сигнал не міститиме жодних метаданих широкого динамічного діапазону, тому він не розпізнаватиметься як сигнал широкого динамічного діапазону. У цьому разі необхідно вручну ввімкнути функцію Local Dimming, щоб забезпечити оптимальні ефекти широкого динамічного діапазону.

Технологія HDR (High Dynamic Range – технологія широкодіапазонного представлення кольору) передає відеозображення дуже подібно до того, як його бачить людське око, із чітким налаштуванням контрастності джерела.

![](_page_44_Figure_3.jpeg)

.<br>Відображуване зображення може бути дещо іншим залежно від моделі.

#### Попередні обов'язкові умови для використання HDR:

- 1 Використання графічної карти, що підтримує широкий динамічний діапазон, у поєднанні з грою, яка підтримує такий діапазон, та підключення до порту HDMI/DP цього виробу може активувати ефект широкого динамічного діапазону.
- $^-$  Інформацію стосовно підтримки широкого динамічного діапазону графічною картою та грою див. на веб-сайтах відповідних виробників. Інколи для ввімкнення ефекту широкого динамічного діапазону необхідно встановити останні версії драйвера графічної карти або гри.
- 2 При відтворенні диска UHD Blu-Ray із логотипом UHDA (або логотипом широкого динамічного діапазону) через програвач Blu-Ray DVD-дисків із підтримкою HDMI 2.0a можна ввімкнути ефект широкого динамічного діапазону.
- 3 При відтворенні гри Microsoft Xbox із широким динамічним діапазоном або диска UHD Blu-Ray із логотипом UHDA (або логотипом широкого динамічного діапазону) на приставці Xbox One S можна ввімкнути ефект широкого динамічного діапазону.
- 4 При відтворенні гри Sony PS із широким динамічним діапазоном на приставці PS4/PS4 можна ввімкнути ефект широкого динамічного діапазону.
- 5 Іноді у випадку використання ОС Windows 10 робочий стіл може бути тьмяним. Це відбувається тому, що Windows автоматично вмикає режим Windows HD Color(HDR). Ви можете відповідним чином відрегулювати налаштування Windows HD Color в ОС Windows або закрити цю функцію, якщо користуєтеся вмістом SDR.

― Інформацію про ігри Xbox One S / PS4 (Pro), що підтримують широкий динамічний діапазон, див. на офіційних веб-сайтах Xbox/PS4.

\* При автоматичному ввімкненні широкого динамічного діапазону деякі функції (наприклад, Color/ Eye Saver Mode) автоматично вимикаються.

\* Щоб увімкнути ефект широкого динамічного діапазону для порту HDMI, в екранному меню необхідно встановити для параметра HDMI Mode значення 2.0.

\* Щоб увімкнути ефект широкого динамічного діапазону для порту DP, необхідно в екранному меню встановити для параметра DisplayPort Ver. значення 1.4, а також увімкнути виведення 10-bit кольору в налаштуваннях графічної карти.

\* Ця функція недоступна, коли ввімкнено PBP.

# <span id="page-45-0"></span>Встановлення програмного забезпечення Розділ 08

### Easy Setting Box

![](_page_45_Picture_2.jpeg)

Технологія Easy Setting Box дозволяє поділити екран на кілька розділів.

Щоб установити останню версію Easy Setting Box, завантажте її з веб-сайту Samsung Electronics за адресою http://www.samsung.com.

 $^{-}$  Якщо не перезавантажити комп'ютер після встановлення, програмне забезпечення може не працювати належним чином.

 $^-$  Піктограма Easy Setting Box може не відображатись залежно від системи комп'ютера і технічних характеристик виробу.

 $^{-}$  Якщо піктограма програми не з'явиться, натисніть клавішу F5.

### Обмеження і проблеми, пов'язані зі встановленням програми

На встановлення програми Easy Setting Box можуть вплинути графічна карта, материнська плата та мережеве середовище.

#### Вимоги до системи

![](_page_45_Picture_121.jpeg)

• Windows 10 32Bit/64Bit

# <span id="page-46-0"></span>Вказівки щодо усунення несправностей Розділ 09

### Обов'язкові дії перед зверненням до сервісного центру Samsung

<sup>–</sup> Перш ніж звертатися до центру обслуговування Samsung, перевірте виріб згідно з викладеними далі вказівками. Якщо проблему вирішити не вдасться, зверніться до центру обслуговування Samsung.

### Перевірка виробу

За допомогою функції перевірки перевірите, чи виріб працює належним чином.

Якщо монітор вимкнено, а індикатор живлення миготить, навіть якщо виріб належним чином підключено до ПК, необхідно виконати самотестування.

- 1 Вимкніть живлення комп'ютера і виробу.
- 2 Від'єднайте кабель від виробу.
- 3 Увімкнення виробу.
- 4 Якщо виріб працює нормально, має з'явитися повідомлення Check the cable connection and the settings of the source device..
- <sup>–</sup> Якщо зображення все ще відсутнє, перевірте систему комп'ютера, відеоконтролер і кабель.

### Перевірка роздільної здатності і частоти

Якщо режим не відповідає підтримуваній роздільній здатності (див. [Таблиця стандартних режимів](#page-50-1)  [сигналу\)](#page-50-1), упродовж короткого часу на екрані відображатиметься повідомлення Not Optimum Mode.

### Перевірте перелічені далі пункти.

#### Увага!

Коли з виробу лунає хлопання (розтріскування).

Звук може спричинятися звуженням або розширенням через зміну температури зовнішніх компонентів або внутрішнього контуру виробу.

Це НЕ вважається несправністю виробу та не впливає на його термін служби.

#### Помилка встановлення (режим ПК)

#### Екран вмикається і вимикається.

Перевірте правильність підключення кабелю до виробу й ПК та надійність фіксації з'єднувачів.

Порожні області є на всіх чотирьох сторонах екрана, коли кабель HDMI або HDMI-DVI підключено до виробу або комп'ютера.

Порожні області на екрані не стосуються виробу.

Вони з'являються на екрані через несправності комп'ютера або графічної карти. Щоб усунути проблему, налаштуйте розмір екрана в параметрах HDMI або DVI відповідно до характеристик графічної карти.

Якщо серед параметрів графічної карти немає параметра налаштування розміру екрана, оновіть драйвер графічної карти до найновішої версії.

(Детальніші відомості щодо того, як налаштувати параметри екрана, запитуйте у виробника графічної карти або комп'ютера).

<sup>.&</sup>lt;br><sup>–</sup> Роздільна здатність зображення може відрізнятися залежно від настройки параметрів комп'ютерної системи і використовуваних кабелів.

#### Проблема з екраном

#### Індикатор живлення не світиться. Екран не вмикається.

Перевірте правильність підключення кабелю живлення.

З'явитися повідомлення Check the cable connection and the settings of the source device.

Перевірте правильність підключення кабелю до виробу.

Перевірте, чи пристрій, підключений до виробу, ввімкнено.

Відображено повідомлення Not Optimum Mode.

Це повідомлення відкривається, коли сигнал із графічної плати перевищує максимальну роздільну здатність або частоту для виробу.

Змініть максимальну роздільну здатність і частоту відповідно до робочих характеристик виробу згідно з таблицею стандартних режимів сигналу (c[.51\)](#page-50-1).

#### Зображення на екрані спотворене.

Перевірте під'єднання кабелю до виробу.

#### Зображення не чітке. Зображення розмите.

Усуньте будь-яке додаткове обладнання (відеокабель-подовжувач тощо) і спробуйте ще раз.

Встановіть частоту та роздільну здатність у рекомендованих межах.

Зображення тремтить. На екрані з'являються фантомні зображення.

Упевніться, що роздільна здатність і частота комп'ютера встановлені в межах, які підтримуються виробом. Тоді, якщо потрібно, змініть налаштування відповідно до інформації в таблиці стандартних режимів передачі сигналу (c[.51](#page-50-1)) цього посібника і в меню Information виробу.

Зображення надто яскраве. Зображення надто темне.

Відрегулюйте значення Brightness і Contrast.

Колір екрана неправильний.

Змініть параметри Color.

Кольори на екрані спотворені або мають тіні.

Змініть параметри Color.

Білий колір насправді не білий.

Змініть параметри Color.

На екрані немає зображення та індикатор живлення миготить кожні 0,5-1 секунду.

Виріб перебуває в режимі енергозбереження.

Натисніть будь-яку клавішу на клавіатурі або ворухніть мишею, щоб відновити зображення.

#### Текст розмитий.

Якщо використовується ОС Windows (наприклад, Windows 7, Windows 8, Windows 8.1 або Windows 10): відкрийте вікно Панель керування → Шрифти → Налаштувати текст ClearType і змініть параметр Увімкнути ClearType.

#### Відеоролики відтворюються не плавно.

Великі відеофайли високої чіткості можуть відтворюватися не плавно. Причина може полягати в тому, що відеоплеєр не оптимізовано для комп'ютерного ресурсу.

Спробуйте відтворити файл за допомогою іншого відеоплеєра.

#### Проблеми зі звуком

#### Звук відсутній.

Перевірте підключення аудіокабелю або відрегулюйте гучність.

Перевірте рівень гучності.

#### Гучність надто низька.

Налаштування гучності.

Якщо гучність все ще низька після встановлення максимального рівня, відрегулюйте гучність за допомогою звукової карти комп'ютера чи програмного забезпечення.

#### Відео відтворюється без звуку.

Звук не буде чутно, якщо для підключення пристрою вводу використовується кабель HDMI-DVI.

Підключіть пристрій за допомогою кабелю HDMI або DP.

#### Проблеми із зовнішнім джерелом сигналу

Під час завантаження комп'ютера лунає звуковий сигнал.

Якщо під час завантаження комп'ютера лунає звуковий сигнал, комп'ютер слід віддати на перевірку.

### <span id="page-48-0"></span>Запитання та відповіді

.<br>- Більш детальні вказівки шодо регулювання див. у посібнику користувача до вашого ПК або графічної плати.

#### Як змінити частоту?

Встановіть частоту на графічній карті.

- Windows 7: Виберіть Панель керування → Оформлення й персоналізація → Екран → Роздільна здатність екрана → Додаткові → Монітор і змініть Частота оновлення екрана у розділі Параметри монітора.
- Windows 8(Windows 8.1): Виберіть Настройки → Панель керування → Оформлення й персоналізація → Екран → Роздільна здатність екрана → Додаткові → Монітор і змініть Частота оновлення екрана у розділі Параметри монітора.
- Windows 10 (рання версія): Виберіть Настройки → Система → Дисплей → Додаткові настройки відображення → Показати властивості адаптера → Монітор і змініть прапорець Частота оновлення екрана у розділі Параметри монітора.
- Windows 10 (версія 1703 або новіша): Виберіть Настройки → Система → Дисплей → Показати властивості адаптера → Монітор і налаштуйте параметр Частота оновлення екрана в меню Настройки монітора.

#### Як змінити роздільну здатність?

- Windows 7: Виберіть Панель керування → Оформлення та персоналізація → Екран → Настроїти роздільну здатність та налаштуйте роздільну здатність.
- Windows 8(Windows 8.1): Виберіть Настройки → Панель керування → Оформлення та персоналізація → Екран → Настроїти роздільну здатність та налаштуйте роздільну здатність.
- Windows 10 (рання версія): щоб змінити роздільну здатність, відкрийте вікно Настройки → Система → Дисплей → Додаткові настройки відображення.
- Windows 10 (версія 1703 або новіша): щоб змінити роздільну здатність, відкрийте вікно Настройки → Система → Дисплей.

#### Як встановити режим енергозбереження?

- Windows 7: режим енергозбереження можна встановити у вікні Панель керування → Оформлення та персоналізація → Персоналізація → Параметри заставки → Електроживлення або в налаштуваннях BIOS на комп'ютері.
- Windows 8(Windows 8.1): режим енергозбереження можна встановити у вікні Настройки → Панель керування → Оформлення та персоналізація → Персоналізація → Параметри заставки → Електроживлення або в налаштуваннях BIOS на комп'ютері.
- Windows 10 (рання версія): режим енергозбереження можна встановити у вікні Настройки → Персоналізація → Екран блокування → Настройки часу очікування екрана → Живлення та режим сну або в налаштуваннях BIOS на комп'ютері.
- Windows 10 (версія 1703 або новіша): Виберіть Настройки → Живлення та режим сну і здійсніть налаштування.

# <span id="page-49-0"></span>Технічні характеристики Розділ 10

### Загальні налаштування

![](_page_49_Picture_149.jpeg)

• Plug-and-Play

Монітор можна встановити і використовувати в будь-якій системі, яка підтримує стандарт «Plugand-Play». Двосторонній обмін даними між комп'ютером і монітором дає змогу оптимізувати налаштування монітора. Монітор встановлюється автоматично. Проте за потребою користувач може самостійно виконати налаштування.

• Точки на панелі (піксели)

Через технологічні особливості виробництва РК панелі приблизно один із мільйона пікселів може бути дещо світлішим або темнішим, ніж звичайно. Це не впливає на якість роботи пристрою.

- Подані вище технічні характеристики виробу можуть бути змінені без попередження з метою покращення ефективності роботи виробу.
- Це цифровий пристрій класу В.
- Для ознайомлення з докладними характеристиками пристрою відвідайте веб-сайт Samsung Electronics.

### <span id="page-50-1"></span><span id="page-50-0"></span>Таблиця стандартних режимів сигналу

![](_page_50_Picture_231.jpeg)

Якщо сигнал одного з наступних стандартних режимів передається з ПК, налаштування екрана виконується автоматично. Якщо сигнал, який передається з ПК, не належить до стандартних сигналів, екран буде порожнім, а індикатор живлення світитиметься. У такому разі змініть налаштування відповідно до поданої далі таблиці та посібника користувача графічної карти.

#### HDMI

![](_page_50_Picture_232.jpeg)

HDMI

![](_page_51_Picture_288.jpeg)

DisplayPort1/DisplayPort2

![](_page_51_Picture_289.jpeg)

#### DisplayPort1/DisplayPort2

![](_page_52_Picture_299.jpeg)

#### DisplayPort1/DisplayPort2

![](_page_53_Picture_96.jpeg)

― Горизонтальна частота

Час, необхідний для відображення одного рядка зліва направо, називається «горизонтальним циклом». Горизонтальна частота – це кількість повторень горизонтального циклу за секунду. Горизонтальна частота вимірюється в кілогерцах (kHz).

#### ― Вертикальна частота

Повторення однакового зображення десятки разів на секунду дозволяє створювати реалістичні зображення. Частоту повторень називають «частотою вертикальної розгортки» або «частотою оновлення» і вказують у Hz.

― Для цього виробу можна встановити лише одну роздільну здатність на кожен розмір екрана, щоб отримати оптимальне зображення; це пов'язано з технічними особливостями виробництва панелі. Якщо встановити інше значення роздільної здатності, аніж рекомендоване, це може призвести до погіршення якості зображення. Щоб цього не сталося, рекомендується вибирати оптимальну роздільну здатність відповідно до розміру виробу.

# <span id="page-54-0"></span>Додаток Розділ 11

### Відповідальність за платні послуги (вартість для клієнтів)

 $^-$  У разі запиту послуги, що не передбачена гарантією, можливе стягнення плати за послуги фахівця з технічної підтримки у наведених нижче випадках.

### Проблема не пов'язана з несправністю виробу

Очищення виробу, налаштування, пояснення роботи, переустановлення тощо.

- Якщо фахівець з технічної підтримки дає вказівки з використання продукту або просто налаштовує опції без демонтажу виробу.
- Якщо несправність викликана зовнішніми факторами (Інтернет, антена, провідний сигнал і т. п.)
- Якщо виріб перевстановлено або до нього підключено додаткові пристрої після першого встановлення придбаного виробу.
- Якщо виріб перевстановлено через зміну місця розташування або перевезення до іншого приміщення.
- Якщо клієнт звертається із проханням надати інструкції з використання продукту іншого виробника.
- Якщо клієнт звертається із проханням надати інструкції з використання мережі або програм іншого виробника.
- Якщо клієнт звертається із проханням встановити програмне забезпечення та налаштувати роботу виробу.
- Якщо фахівець технічної підтримки очищає виріб усередині від пилу або сторонніх речовин.
- Якщо клієнт звертається із проханням встановити додатковий виріб, придбаний на дому або через Інтернет.

#### Виріб пошкоджено з вини клієнта

Виріб пошкоджено через його неправильне використання або неправильний ремонт з боку клієнта. Якщо пошкодження виробу викликано однією з наступних причин:

- виріб впав або зазнав зовнішнього впливу;
- використовувалися незатверджені компанією Samsung матеріали або продукти, що продаються окремо;
- ремонт виконувався сторонньою особою, а не інженером компанії-партнера з надання послуг компанії Samsung Electronics Co, Ltd.
- здійснення модернізації або ремонту з боку клієнта;
- використання виробу в мережі з неправильною напругою або несанкціонованим електричним з'єднанням;
- недотримання «попереджень» у посібнику користувача.

#### Інші умови

- Якщо виріб вийшов з ладу внаслідок стихійного лиха. (удару блискавки, пожежі, землетрусу, повені тощо)
- Якщо повністю використані споживчі компоненти. (батарея, тонер, флуоресцентні лампи, корпус, вібраційний механізм, лампа, фільтри, стрічки і т. п.)
- ― Якщо клієнт звертається за послугою в разі, коли виріб не має несправностей, може стягуватися плата за обслуговування. Тому спочатку ознайомтеся із цим посібником користувача.